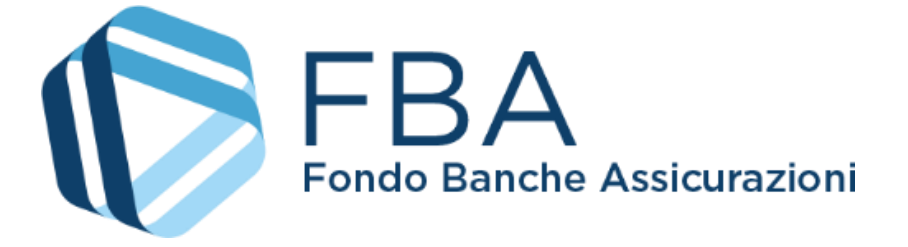

# Manuale dell'utente per la presentazione sul Conto Individuale o Aggregato

# <span id="page-0-2"></span><span id="page-0-1"></span><span id="page-0-0"></span>S.I.G.A. 2.0

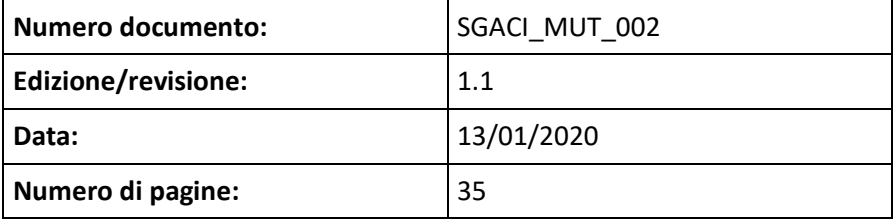

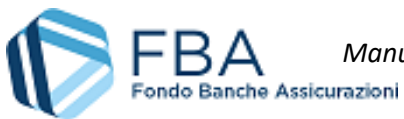

# SOMMARIO

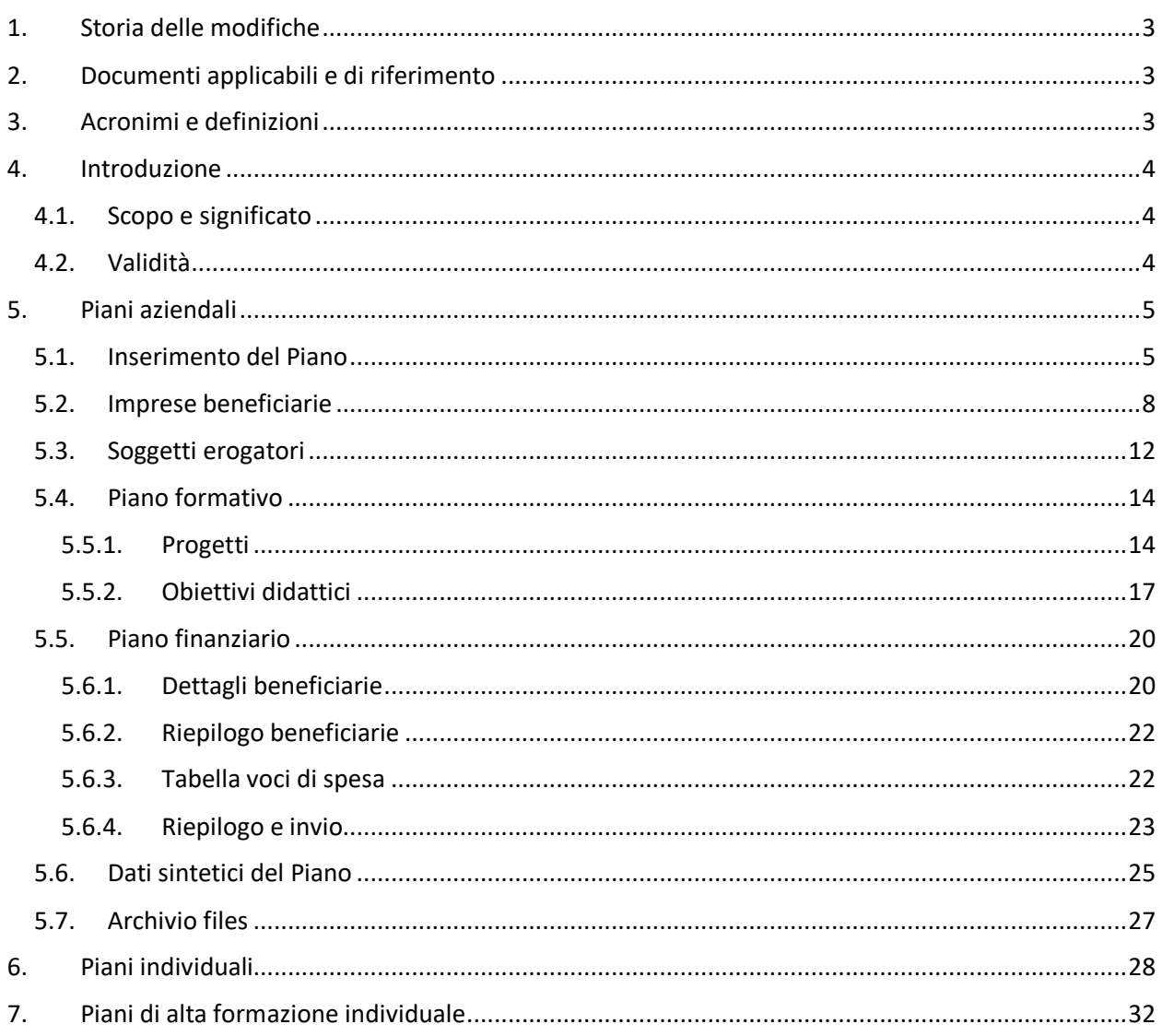

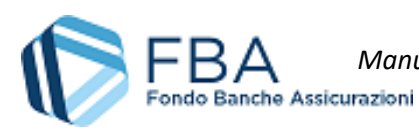

# <span id="page-2-0"></span>1. STORIA DELLE MODIFICHE

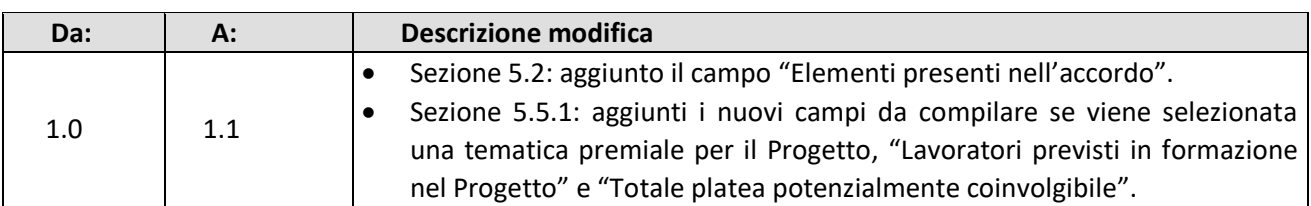

# <span id="page-2-1"></span>2. DOCUMENTI APPLICABILI E DI RIFERIMENTO

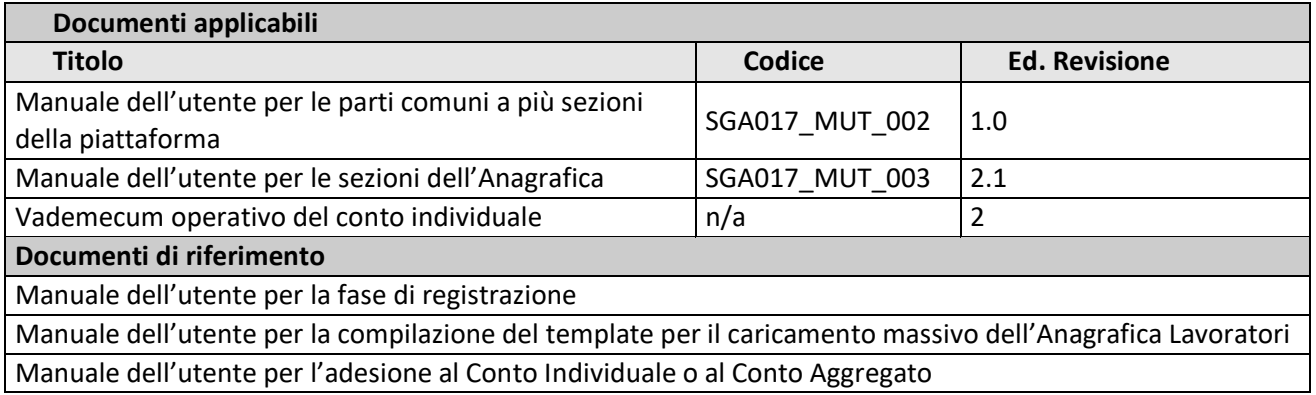

# <span id="page-2-2"></span>3. ACRONIMI E DEFINIZIONI

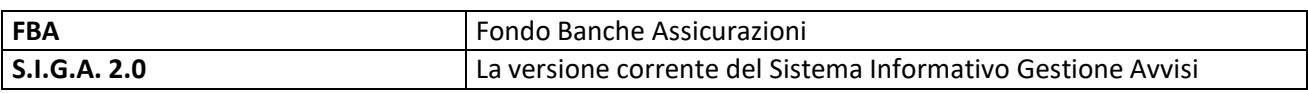

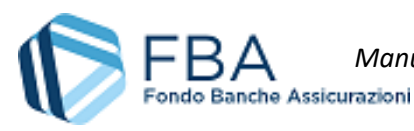

# <span id="page-3-0"></span>4. INTRODUZIONE

## <span id="page-3-1"></span>4.1. SCOPO E SIGNIFICATO

Lo scopo del presente documento è quello di guidare l'utente nella corretta compilazione delle maschere per la presentazione di un Piano formativo a valere sul Conto Collettivo o Aggregato sulla piattaforma informatica di FBA. Esso contiene nella maniera più dettagliata possibile informazioni sulle funzionalità, sulle procedure del sistema e sugli errori più comuni in cui si potrebbe incorrere, nonché gli eventuali riferimenti ad altri manuali e documenti.

## <span id="page-3-2"></span>4.2. VALIDITÀ

Controllare sempre di avere a disposizione la versione più recente della presente guida.

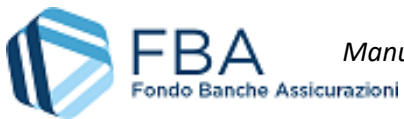

# <span id="page-4-0"></span>5. PIANI AZIENDALI

## <span id="page-4-1"></span>5.1. INSERIMENTO DEL PIANO

Cliccare su "Presentazione" nel menu in alto e poi su "Conto Individuale - Piani Aziendali" nel menu a discesa che si aprirà, come illustrato dalla [Figura 1.](#page-4-2)

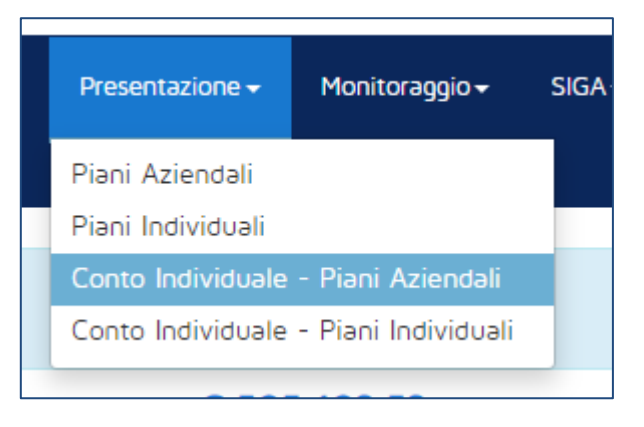

**Figura 1 – Presentazione piani**

<span id="page-4-2"></span>Nella schermata che verrà visualizzata [\(Figura 2](#page-4-3)), fare clic su "Conto Individuale Tipo Aziendale".

| Conto Individuale - Piani Aziendali |                |                    |                          |
|-------------------------------------|----------------|--------------------|--------------------------|
| Visualizza $10 \times$ elementi     |                |                    | Cerca:                   |
| Nome                                | Categoria<br>÷ | Presentazione<br>÷ | Monitoraggio             |
| Conto Individuale Tipo Aziendale    | Aziendale Cl   | Aperta             | Aperto                   |
| Nome                                | Categoria      | Presentazione      | Monitoraggio             |
| Vista da 1 a 1 di 1 elementi        |                |                    | Precedente<br>Successivo |

**Figura 2 – Conto Individuale – Piani Aziendali**

<span id="page-4-3"></span>Si aprirà una pagina con la tabella dei piani già inseriti, come illustrato in [Figura 3.](#page-4-4) Nell'esempio la tabella è vuota perché l'impresa non ha ancora presentato piani.

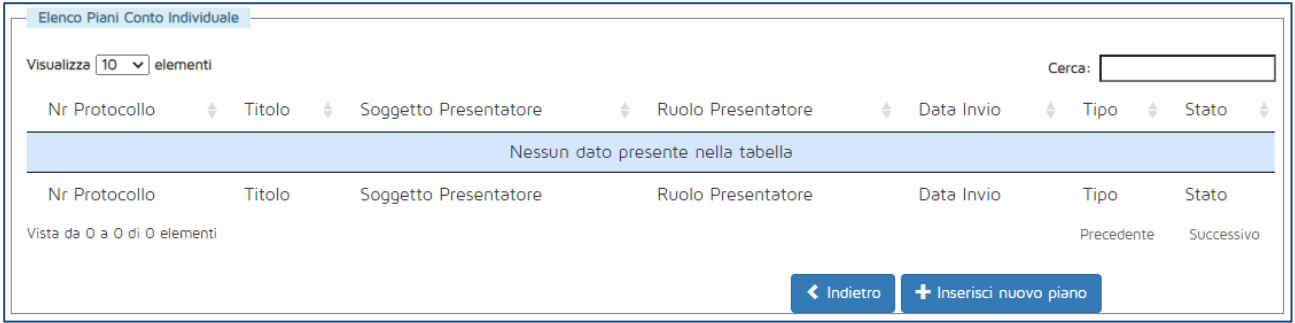

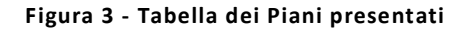

<span id="page-4-4"></span>Per iniziare la presentazione, cliccare sul pulsante "Inserisci nuovo Piano" in basso a destra. Si aprirà la maschera illustrata in [Figura 4.](#page-5-0)

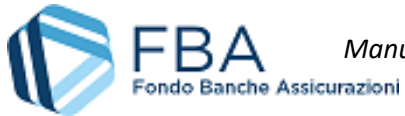

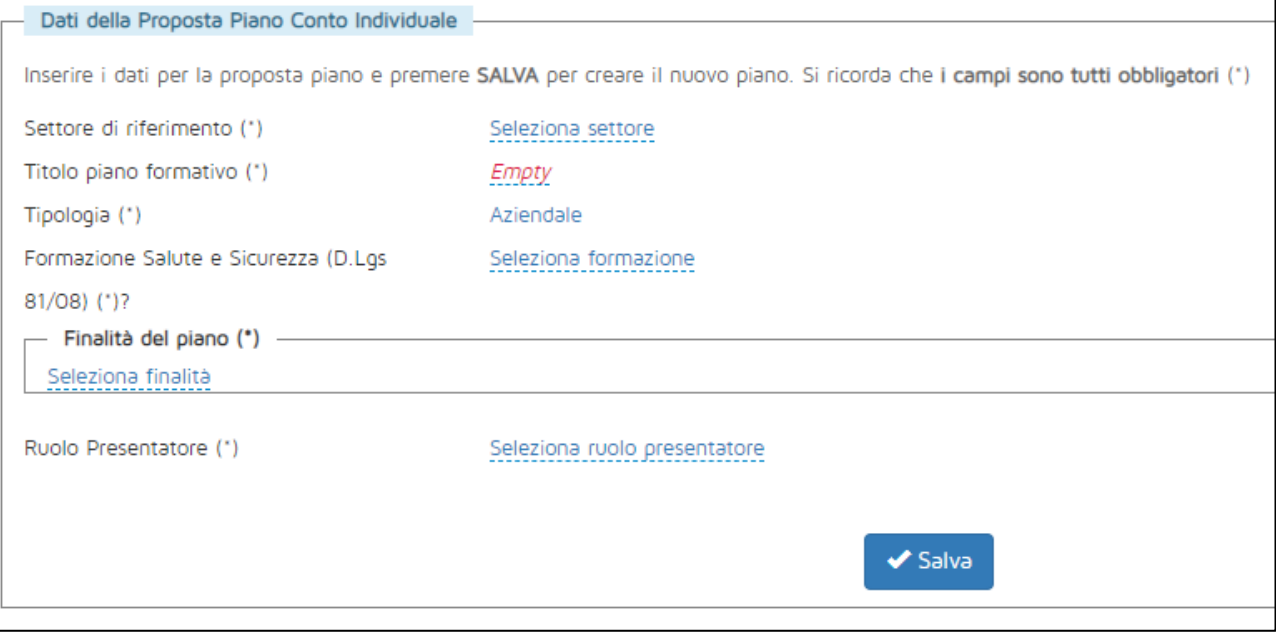

#### **Figura 4 - Dati generali**

<span id="page-5-0"></span>In questa maschera si dovrà indicare:

- Il settore di riferimento del Piano, se Assicurativo o Creditizio-finanziario;
- Il titolo del Piano formativo;
- Se si tratta di un Piano relativo alla formazione in materia di Salute e Sicurezza (D. Lgs. 81/2008);
- Una o più finalità del Piano (cliccare sulla scritta sottolineata "Seleziona tipologia", spuntare le caselle appropriate e confermare cliccando sul pulsante azzurro con il ✓. V. [Figura 5\)](#page-5-1);
- Il ruolo del soggetto presentatore che, a seconda dei casi può essere:
	- o singola impresa per se stessa (sempre disponibile);
	- o capogruppo di imprese (disponibile se l'impresa è una capogruppo);
	- o delegato (disponibile se l'impresa fa parte di un gruppo, ma non è la capogruppo).

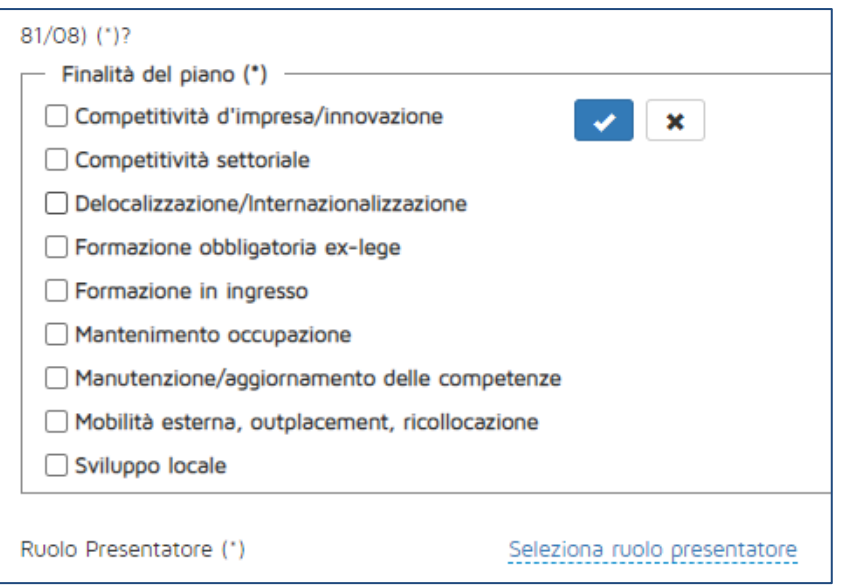

<span id="page-5-1"></span>**Figura 5 - Finalità del Piano**

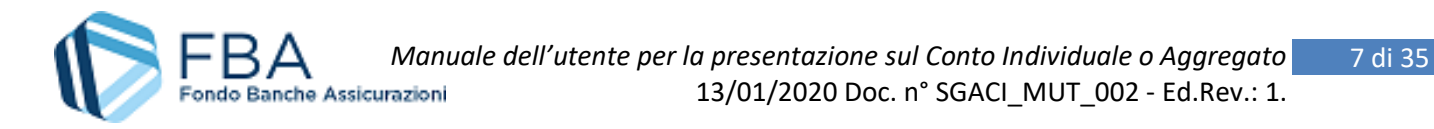

Se tutti i dati sono stati compilati, cliccando su "Salva", il sistema mostrerà un messaggio di conferma e memorizzerà le informazioni inserite.

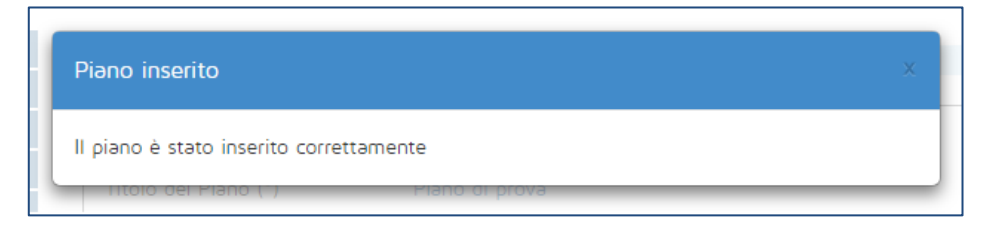

**Figura 6 - Messaggio di conferma inserimento del Piano**

**Una volta salvate le informazioni**, non sarà più possibile modificare la Tipologia di Piano, se si tratta di formazione in materia di Salute e Sicurezza né il Ruolo del Presentatore. Gli altri dati potranno essere modificati, fino al momento dell'invio del Piano, nella sezione "Dati Proposta" del Piano formativo (v. [Figura](#page-6-0)  [7\)](#page-6-0). **Se fossero stati inseriti dati non modificabili errati**, è possibile cancellare l'intero Piano formativo per ricominciare da capo.

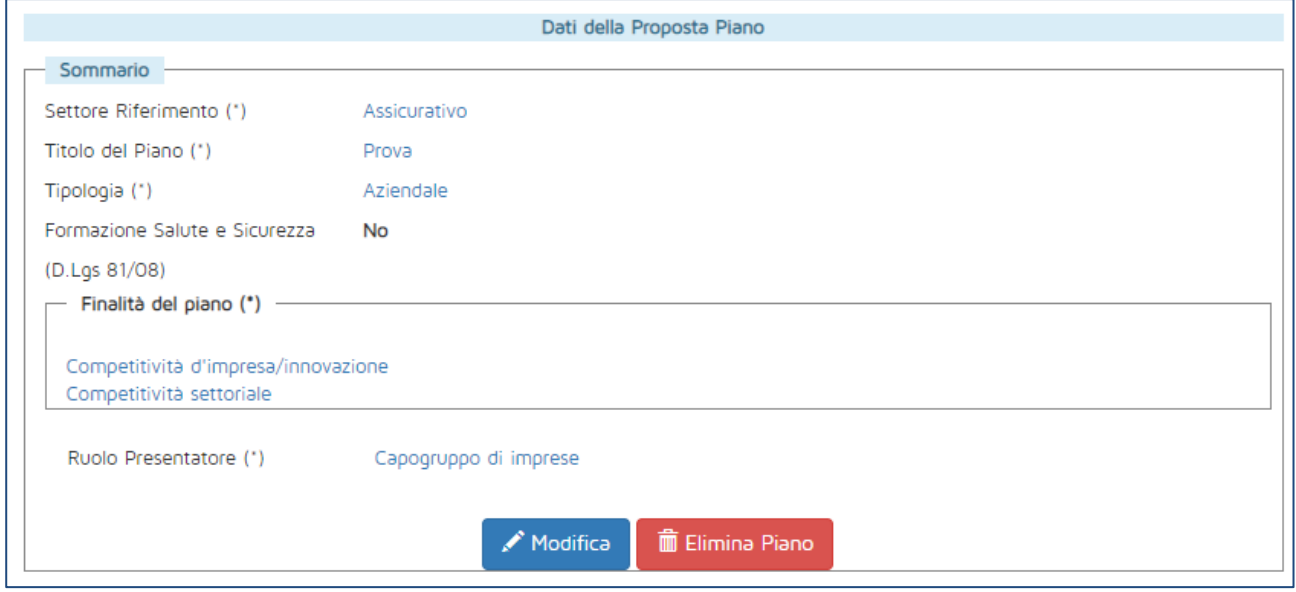

<span id="page-6-0"></span>**Figura 7 - Dati proposta**

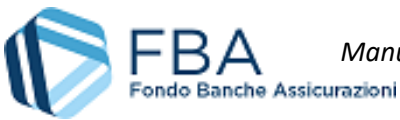

## <span id="page-7-0"></span>5.2. IMPRESE BENEFICIARIE

Se l'utente ha inserito il Piano come singola impresa per se stessa, quest'ultima sarà già inserita nella tabella delle imprese beneficiarie [\(Figura 8\)](#page-7-1), e non sarà possibile aggiungere ulteriori beneficiarie, **neppure in fase di monitoraggio**. Se invece il Ruolo presentatore è "capogruppo di imprese" oppure "delegato", la tabella delle beneficiarie sarà inizialmente vuota [\(Figura 9\)](#page-7-2), e dovranno esservi aggiunte tutte le imprese che parteciperanno al Piano formativo.

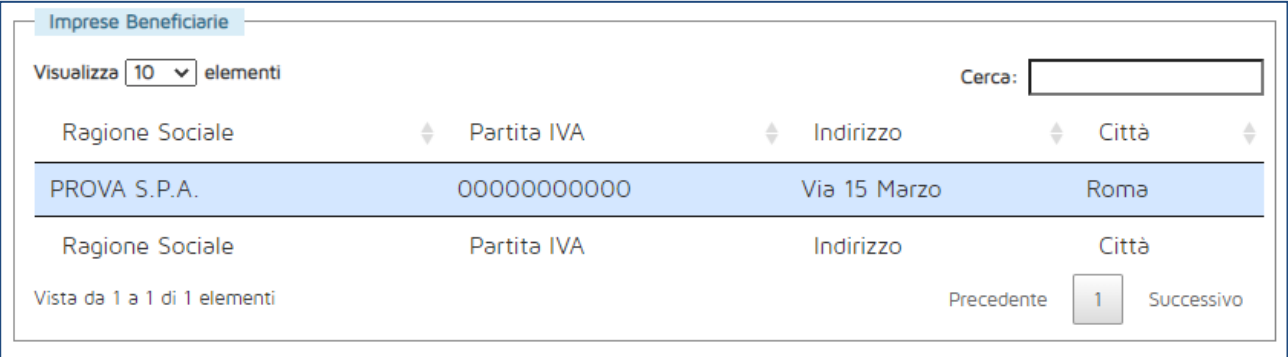

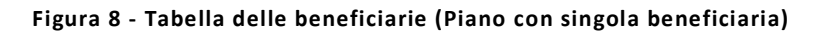

<span id="page-7-1"></span>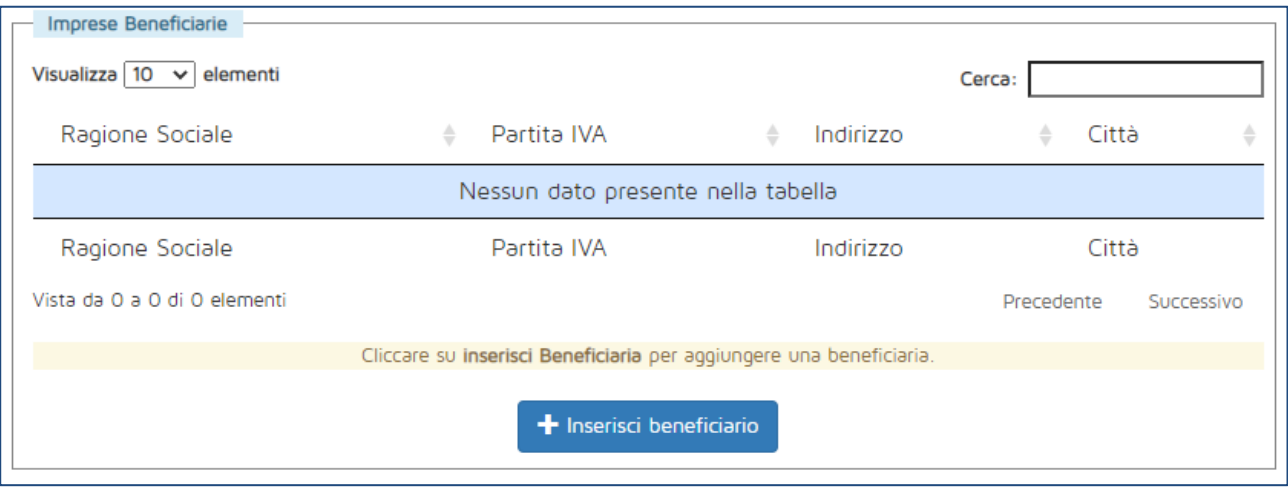

**Figura 9 - Tabella delle beneficiarie (Piano con più beneficiarie)**

<span id="page-7-2"></span>Per aggiungere una nuova impresa beneficiaria, cliccare sul pulsante "Inserisci beneficiario". Si aprirà una finestra di dialogo come quella illustrata in [Figura 10,](#page-8-0) contenente tutte le imprese che appartengono al gruppo di cui fa parte l'impresa presentatrice. Cliccare sulla riga della tabella relativa all'impresa che si vuole aggiungere al Piano e confermare l'operazione. L'impresa comparirà ora nella tabella delle beneficiarie.

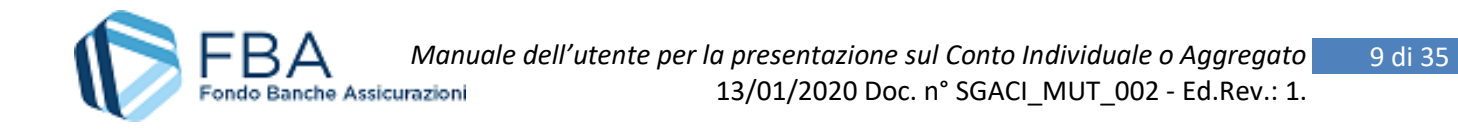

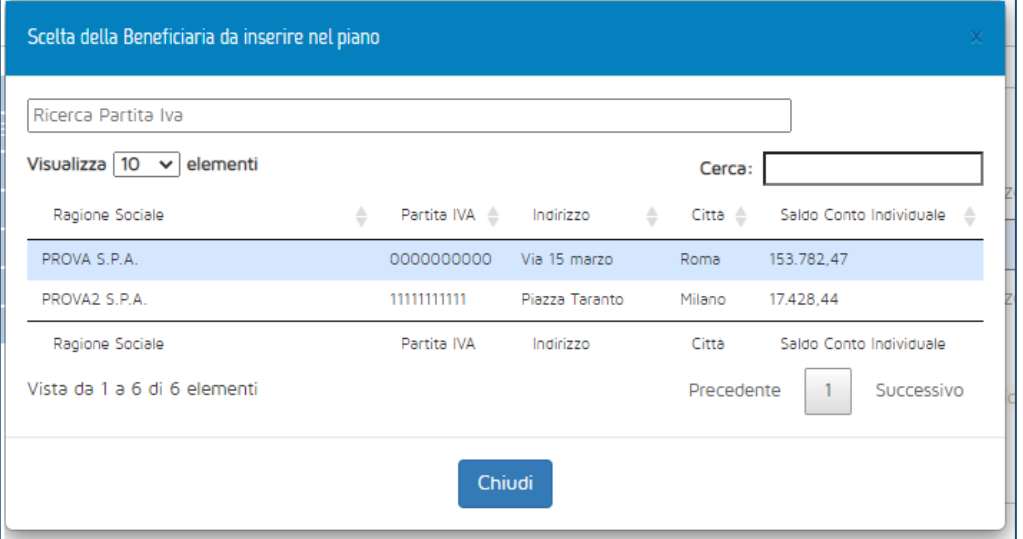

**Figura 10 - Scelta di una impresa beneficiaria**

<span id="page-8-0"></span>Quando un'impresa si trova nella tabella delle beneficiarie, cliccare su di essa per aprire la maschera per l'inserimento dei dati relativi al Piano.

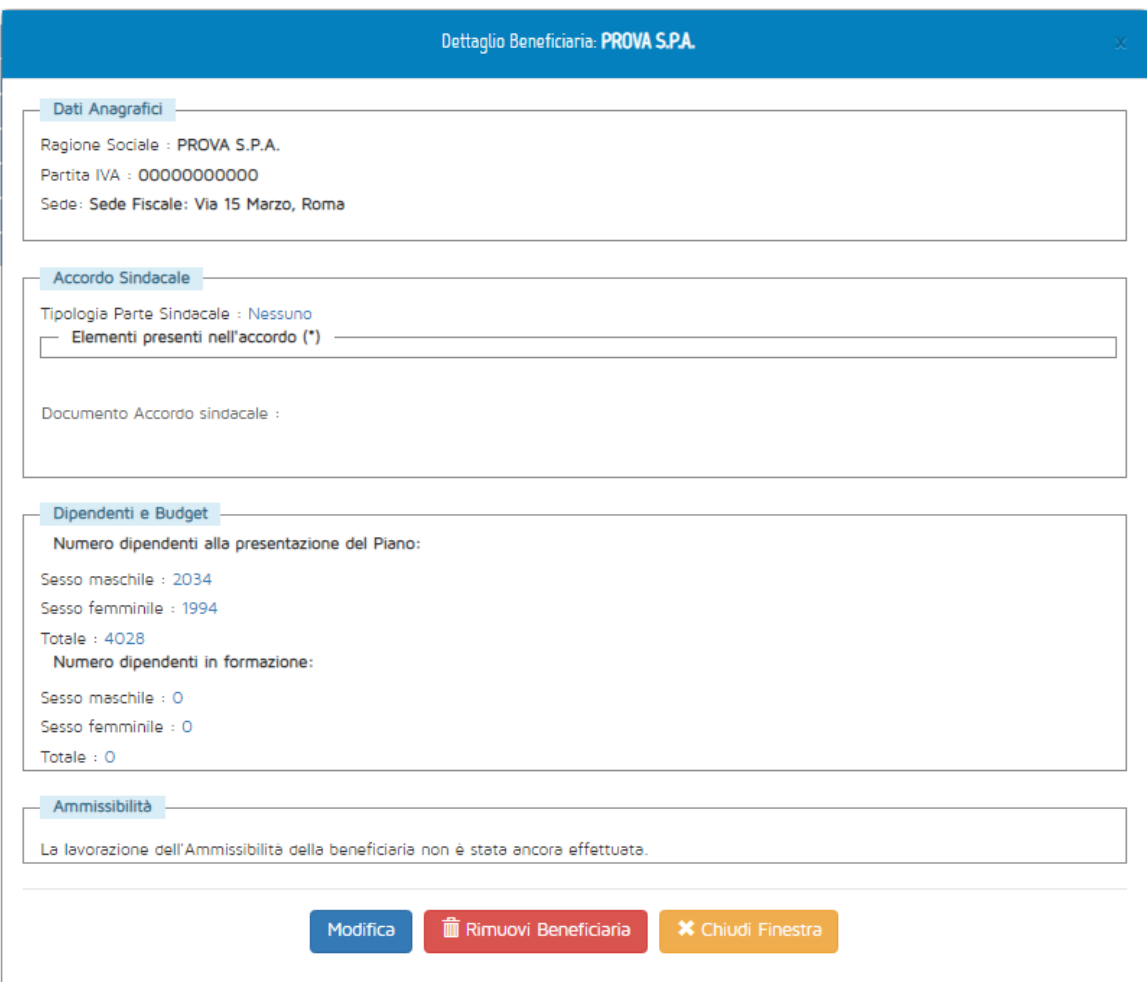

**Figura 11 - Dati beneficiaria**

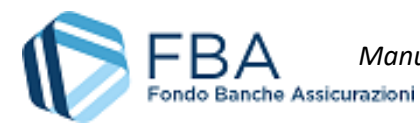

Cliccare su Modifica per inserire i dati dell'impresa. I dati sono tutti obbligatori, e sono i seguenti:

- **Tipologia parte sindacale:** indicare se l'accordo sindacale è stato firmato con un RSU, una RSA, una rappresentanza settoriale, territoriale o nazionale, oppure con una rappresentanza di gruppo. A seconda della tipologia selezionata, compariranno dei campi per indicare il nominativo del rappresentante unico o dei rappresentanti C.G.I.L., C.I.S.L. o U.I.L. firmatari dell'accordo;
- **Rappresentante datoriale:** indicare il nominativo del rappresentante datoriale firmatario dell'accordo;
- **Data accordo:** la data in cui l'accordo sindacale relativo al Piano formativo è stato firmato. Deve essere precedente o uguale al giorno di inserimento dell'informazione in piattaforma;
- **Elementi presenti nell'accordo:** selezionare quali degli elementi sottoelencati sono presenti nell'accordo sindacale caricato:
	- o Elenco delle imprese beneficiarie
	- o Adesione al Conto Individuale
	- o Presenza o meno di un organismo paritetico aziendale/di Gruppo competente per la formazione
	- o Elenco di titolo, finalità, modalità didattiche, numero dei partecipanti previsti e monte ore al livello dei singoli Progetti
	- o Presenza di eventuali tematiche "premiali"
	- o Presenza di eventuale formazione obbligatoria in tema di salute e sicurezza
	- o Presenza di eventuali Piani individuali
	- o Durata del Piano
- **Accordo sindacale:** modulo per l'upload della scansione dell'accordo sindacale. Il caricamento accetta file in formato **PDF, ZIP e P7M**. Se si carica un nuovo file quando ne è già stato caricato uno, il nuovo file sostituirà il vecchio;
- **Numero dipendenti alla presentazione del Piano:** campi calcolati automaticamente dal sistema sulla base delle informazioni inserite nell'anagrafica lavoratori dell'impresa, escludendo i dirigenti e i lavoratori con una data di dismissione precedente a quella di inserimento delle informazioni generali del Piano. **Se il dato visualizzato è errato, aggiornare l'anagrafica, cancellare la beneficiaria o il piano e ricominciare;**
- **Numero dipendenti in formazione:** campi numerici da valorizzare a cura del soggetto presentatore.

Se, in un Piano presentato come capogruppo d'imprese o delegato, per una beneficiaria si sceglie come tipologia parte sindacale "**Accordo di gruppo**", i dati del suo accordo sindacale (allegato incluso) verranno automaticamente recuperati per tutte le altre beneficiarie per le quali venga scelta la stessa tipologia parte sindacale. Modificare tali dati per una qualsiasi beneficiaria li modificherà per tutte le beneficiarie del Piano che hanno un accordo di gruppo.

Una volta inserite le informazioni richieste, cliccare su Salva. Se necessario, sarà possibile correggere i dati in un secondo momento, sempre cliccando su Modifica.

Se il Piano prevede più beneficiarie, nella maschera di ciascuna comparirà anche un pulsante "Rimuovi beneficiaria", che permetterà di rimuoverla dal Piano.

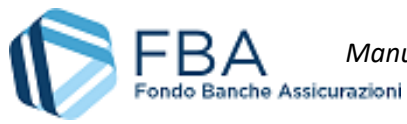

*Manuale dell'utente per la presentazione sul Conto Individuale o Aggregato* 11 di 35 [13/01/2020](#page-0-0) Doc. n° [SGACI\\_MUT\\_002](#page-0-1) - Ed.Rev.[: 1.](#page-0-2)

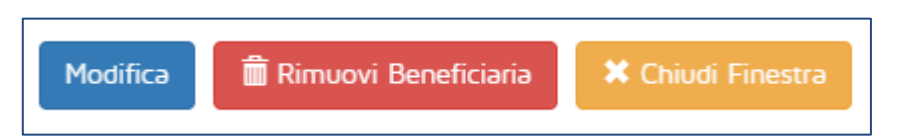

**Figura 12 - Pulsante rimuovi beneficiaria**

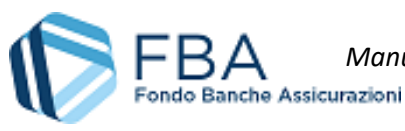

## <span id="page-11-0"></span>5.3. SOGGETTI EROGATORI

In questa sezione è possibile associare al Piano formativo i soggetti che erogheranno i corsi. Gli erogatori sono distinti in due diversi gruppi: gli erogatori propriamente detti e i soggetti istituzionali.

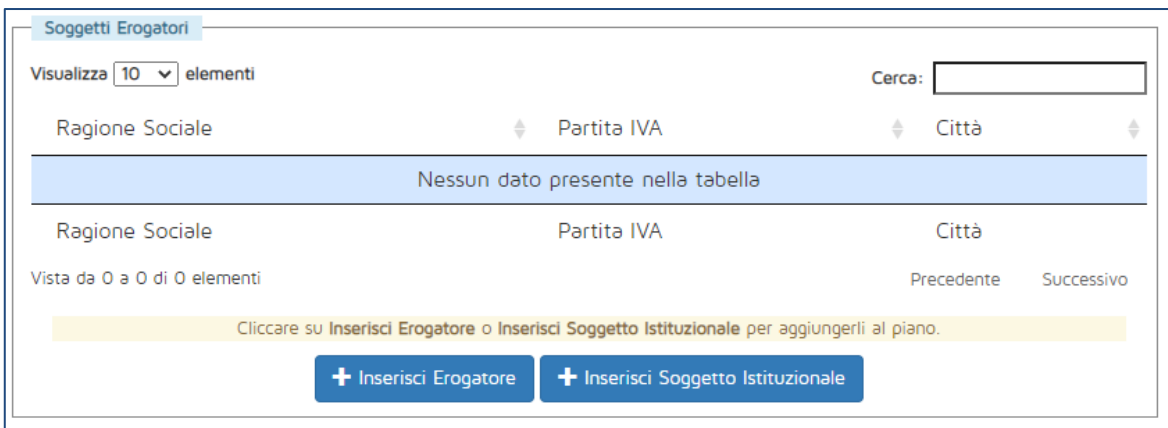

**Figura 13 - Soggetti erogatori**

Cliccando su qualsiasi dei due pulsanti in fondo alla pagina, si aprirà una maschera come quella illustrata in [Figura 14,](#page-11-1) nella quale sarà possibile ricercare l'azienda o l'ente che si desidera aggiungere (la tabella conterrà soggetti differenti a seconda che si stia aggiungendo un erogatore o un soggetto istituzionale).

**Se non si riesce a trovare l'erogatore desiderato**, potrebbe essere necessario aggiungerlo all'elenco mediante la sezione "Gestione erogatori" presente nell'anagrafica impresa. Se l'erogatore risulta già presente nell'elenco di questa sezione, ma non è associabile al piano, potrebbe non soddisfare i requisiti previsti dal *Vademecum operativo per il Conto Individuale*.

| <b>Inserimento Erogatore</b>                                                                                                    |                  |                        |                  |  |
|----------------------------------------------------------------------------------------------------|------------------|------------------------|------------------|--|
| E' possibile ricercare in questo elenco con la casella Cerca per qualsiasi colonna presente in tabella.<br>Cliccare su un Erogatore per aggiungerlo. |                  |                        |                  |  |
| Visualizza $10 \times$ elementi<br>Cerca:                                                                                                    |                  |                        |                  |  |
| Ragione Sociale                                                                                                    | Partita IVA<br>÷ | Città<br>÷             |                  |  |
| Erogatore 1                                                                                                    | 12345678910      | Milano                 |                  |  |
| Erogatore 2                                                                                                    | 10987654321      | Roma                   |                  |  |
| Ergoatore 3                                                                                                    | 12312312345      | Roma                   |                  |  |
| Erogatore 4                                                                                                    | 32132132154      | Pavia                  |                  |  |
| Ragione Sociale                                                                                                    | Partita IVA      | Città                  |                  |  |
| Vista da 1 a 10 di 757 elementi Precedente                                                                                                    | 3                | 5<br><b>Contractor</b> | 76<br>Successivo |  |
| Chiudi                                                                                                    |                  |                        |                  |  |

<span id="page-11-1"></span>**Figura 14 - Ricerca soggetti erogatori**

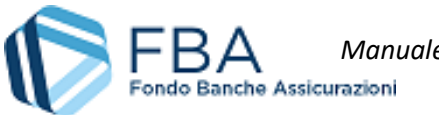

Per aggiungere l'erogatore desiderato al Piano, cliccare sulla sua riga nella tabella della maschera e cliccare su "OK" nella finestra di dialogo che comparirà subito dopo [\(Figura 15\)](#page-12-0).

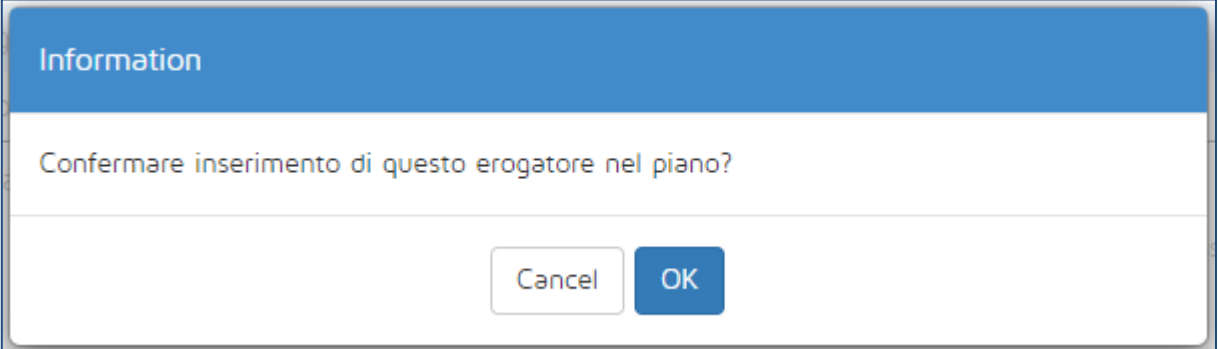

**Figura 15 - Conferma inserimento erogatore**

<span id="page-12-0"></span>Nel caso di erogatori censiti in anagrafica con tipologia dell'erogatore *Soggetto certificato UNI EN ISO 9001* (cfr. *Manuale dell'utente per le sezioni dell'Anagrafica*, documento *SGA017\_MUT\_003*), non sarà possibile aggiungerli al piano se:

- 1. Non è ancora stata caricata in anagrafica la scansione del loro certificato UNI EN ISO 9001; oppure
- 2. La certificazione UNI EN ISO 9001 caricata in anagrafica è scaduta.

Prima di aggiungere l'erogatore al Piano, occorrerà aggiornarne la sezione "Certificato ISO" nel profilo in anagrafica erogatori.

Occorre aggiungere in questa sezione anche le **eventuali società di valutazione** che dovranno essere successivamente richiamate nelle sezioni dei Progetti (cfr. § [5.5.1\)](#page-13-1) o degli Obiettivi didattici (cfr. § [5.5.2\)](#page-16-0) nel caso in cui questi ultimi avessero come "Modalità di valutazione dei risultati" *Attestato di valutazione dopo prova di verifica rilasciato da organismo certificato*.

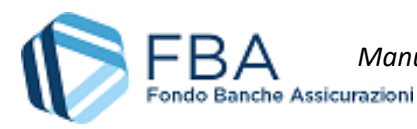

## <span id="page-13-0"></span>5.4. PIANO FORMATIVO

La sezione Piano formativo è divisa in due sottosezioni accessibili tramite il menu in alto nella parte destra dello schermo: Progetti e Obiettivi didattici. Entrambe le sezioni devono essere compilate per procedere all'invio del Piano formativo.

#### <span id="page-13-1"></span>5.5.1. PROGETTI

I Progetti sono macrointerventi formativi, articolati in uno o più Obiettivi didattici. Deve essere creato almeno un Progetto.

Come illustrato in [Figura 16,](#page-13-2) la tabella dei Progetti è inizialmente vuota, ma si riempirà man mano che cominceranno a essere salvati nuovi Progetti.

Per aggiungere al Piano un nuovo Progetto, cliccare sul pulsante "Inserisci Progetto" in fondo alla pagina.

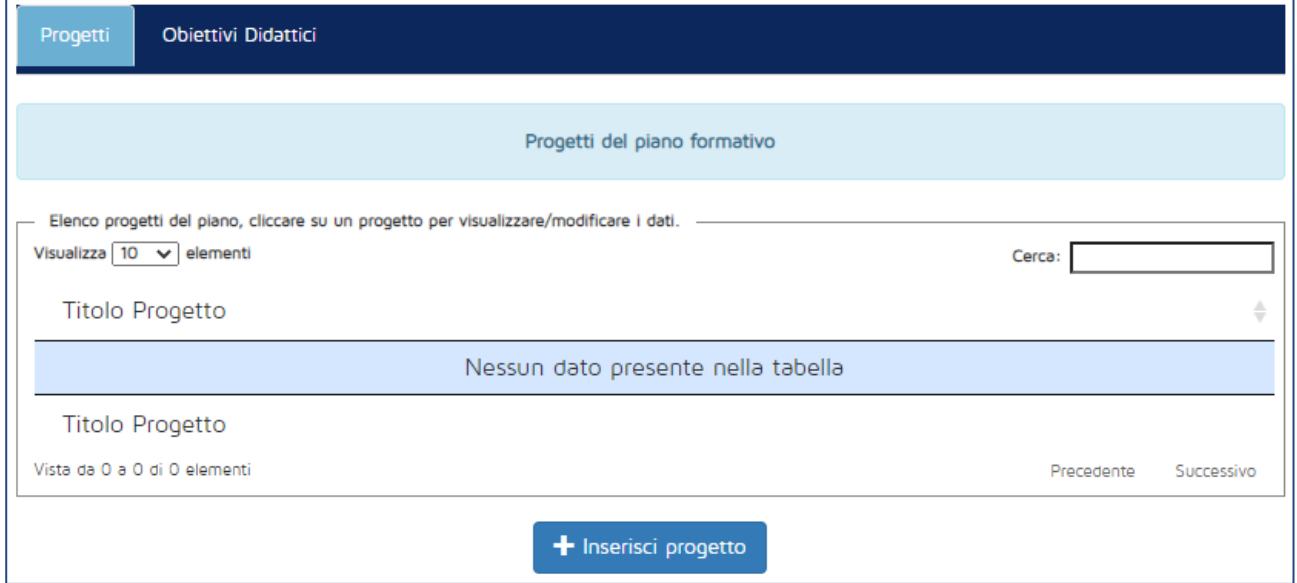

**Figura 16 - Tabella dei Progetti**

<span id="page-13-2"></span>La maschera per l'inserimento di un nuovo Progetto si mostra inizialmente come illustrato in [Figura 17.](#page-14-0) Man mano che si inseriscono le informazioni richieste, potrebbero comparire dei campi aggiuntivi, a seconda della necessità di indicare o meno informazioni addizionali.

I campi che vengono visualizzati a schermo vanno tutti compilati obbligatoriamente, **a eccezione dei campi "Finalità del progetto" e "Tematica premiale**. I dati richiesti sono i seguenti

- **Titolo Progetto:** inserire il titolo del Progetto. Per evitare problemi di "Progetto non trovato" in fase di caricamento massivo nel monitoraggio fisico, si consiglia di evitare:
	- o Doppi spazi;
	- o Punti e virgola;
	- o Trattini;
	- o Caratteri speciali;
	- o Titoli identici a quelli di Progetti già inseriti.

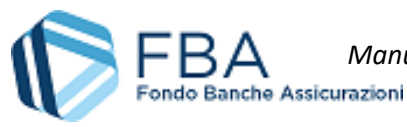

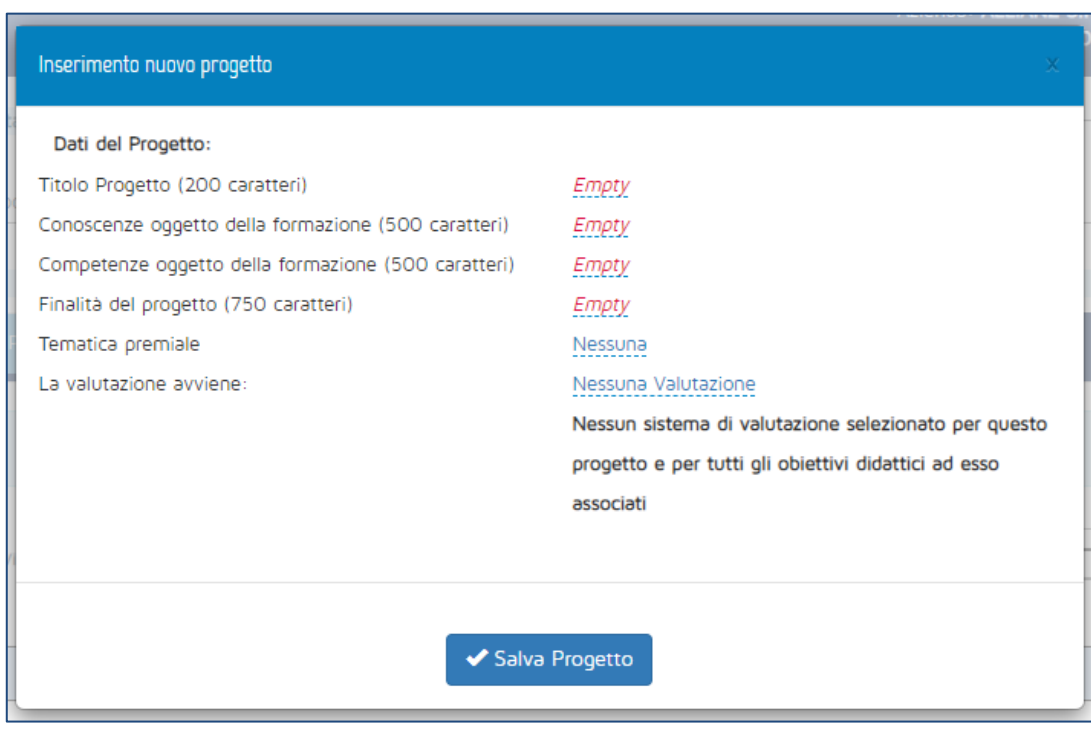

**Figura 17 - Nuovo Progetto**

- <span id="page-14-0"></span>• **Conoscenze oggetto della formazione:** un elenco (massimo 500 caratteri) delle conoscenze oggetto della formazione di questo progetto. È necessario compilare almeno un campo tra quello delle conoscenze e quello delle competenze;
- **Competenze oggetto della formazione:** un elenco (massimo 500 caratteri) delle oggetto della formazione di questo progetto. È necessario compilare almeno un campo tra quello delle conoscenze e quello delle competenze;
- **Finalità del progetto (***facoltativo***):** descrivere in 750 caratteri gli obiettivi che l'impresa si prefigge di raggiungere con il presente Progetto formativo;
- **Tematica premiale (***facoltativo***):** se il Progetto rientra in una delle categorie indicate come portatrici di premialità dagli Avvisi del Conto Collettivo scegliere, tramite un menu a tendina, uno dei seguenti valori:
	- o Nessuna
	- o Pari opportunità e inclusività
	- o Riconversione/nuove professionalità
	- o Politiche commerciali e organizzazione del lavoro
	- o Over 55
	- o Conciliazione dei tempi di vita e di lavoro.
- **Lavoratori previsti in formazione nel Progetto:** visibile solo se è stata selezionata una tematica premiale. Se il campo è visibile, la sua compilazione è obbligatoria. Il campo accetta valori numerici pari o inferiori al totale dei lavoratori inseriti in formazione nel Piano.
- **Totale platea potenzialmente coinvolgibile:** visibile solo se è stata selezionata una tematica premiale. Se il campo è visibile, la sua compilazione è obbligatoria. Il campo accetta valori numerici pari o inferiori al totale della somma dei dipendenti di tutte le Beneficiarie del Piano.
- **La valutazione avviene:** se il Progetto riguarda solo l'acquisizione di conoscenze, si può lasciare il campo valorizzato a "Nessuna valutazione" o indicare il tipo di valutazione. Se invece il progetto riguarda l'acquisizione di competenze, è obbligatorio indicare se la valutazione dei

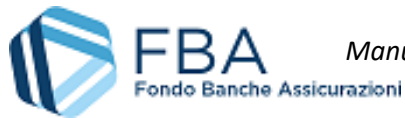

*Manuale dell'utente per la presentazione sul Conto Individuale o Aggregato* 16 di 35 [13/01/2020](#page-0-0) Doc. n° [SGACI\\_MUT\\_002](#page-0-1) - Ed.Rev.[: 1.](#page-0-2)

discenti avverrà per Progetto (nel qual caso la valutazione sarà la stessa per tutti gli Obiettivi didattici del Progetto) o per Obiettivo didattico (nel qual caso per ogni Obiettivo didattico si potrà scegliere la tipologia di valutazione);

- **Modalità di valutazione dei risultati:** visibile solo se la valutazione è per progetto. Sarà possibile selezionare da un menu a tendina tra diverse tipologie di valutazione;
- **Descrizione di sistemi di valutazione dell'apprendimento:** visibile solo se la valutazione è per progetto. Descrivere il sistema di valutazione previsto per l'attività formativa;
- **Società di valutazione:** visibile solo se il valore di "Modalità di valutazione" è "Attestato di valutazione dopo prova di verifica rilasciato da organismo certificato". Selezionare la società che effettuerà la valutazione da un menu a tendina che riporta tutti gli erogatori associati al Piano che rientrino nella tipologia "Soggetto certificato UNI EN ISO 9001";
- **Certificato società di valutazione:** visibile solo se è stata selezionata una società di valutazione. Sarà automaticamente richiamato dal profilo dell'erogatore nella sezione Anagrafica.

Dopo aver salvato il Progetto, esso comparirà nella tabella dei Progetti. Per accedervi e visualizzarne o modificarne i dati, basterà cliccare sulla sua riga.

Dalla schermata illustrata in [Figura 18,](#page-15-0) è possibile: modificare il Progetto (cliccando sul pulsante "Modifica"), eliminarlo (Cliccando sul pulsante "Elimina", solo se non ci sono Obiettivi didattici collegati), oppure tornare all'elenco dei Progetti (cliccando sul tab "Progetti" in alto nella pagina).

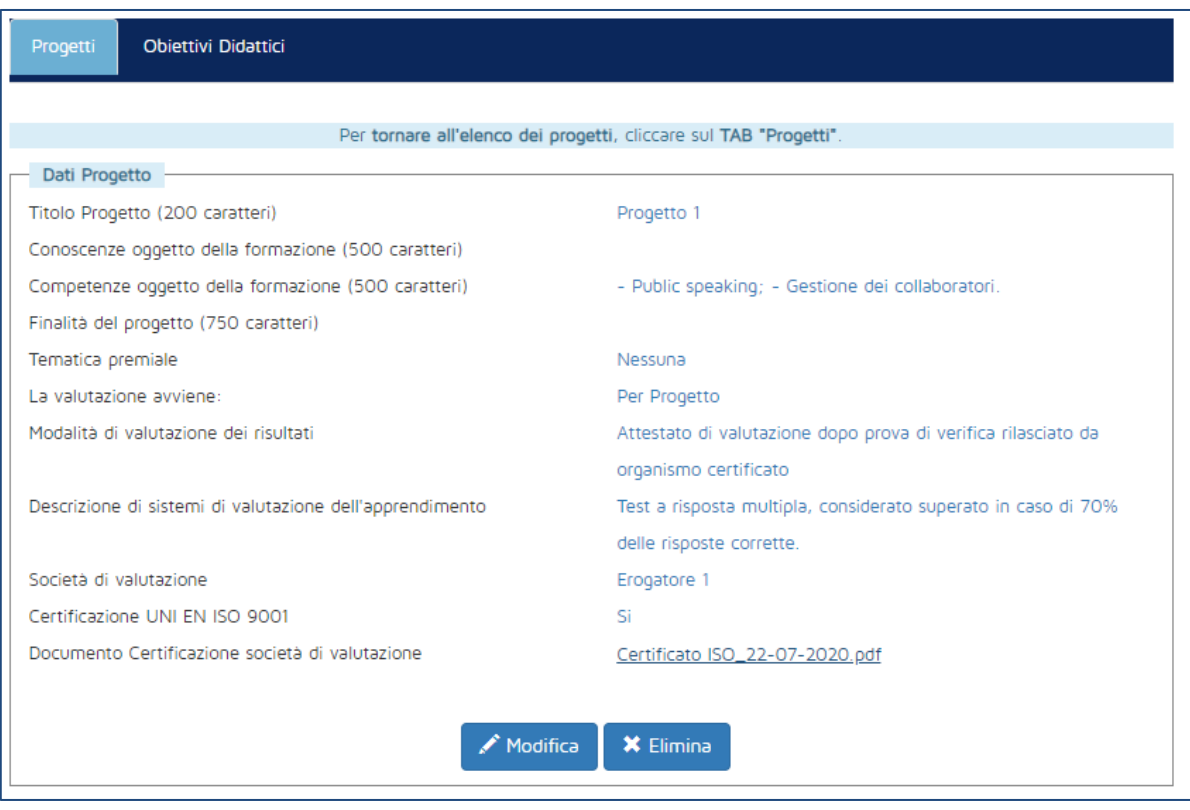

<span id="page-15-0"></span>**Figura 18 - Visualizzazione Progetto inserito**

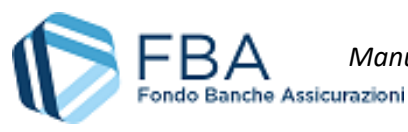

#### <span id="page-16-0"></span>5.5.2. OBIETTIVI DIDATTICI

Gli Obiettivi didattici sono attività formative organizzate nella cornice del Piano per i lavoratori delle imprese beneficiarie. Deve essere creato **almeno un Obiettivo Didattico per ciascun Progetto**.

Come illustrato in [Figura 19,](#page-16-1) la tabella degli Obiettivi didattici è inizialmente vuota, ma si riempirà man mano che cominceranno a essere salvati nuovi Obiettivi didattici. Per ogni Obiettivo didattico indicato nella colonna di sinistra, nella colonna di destra sarà indicato il Progetto a cui è collegato.

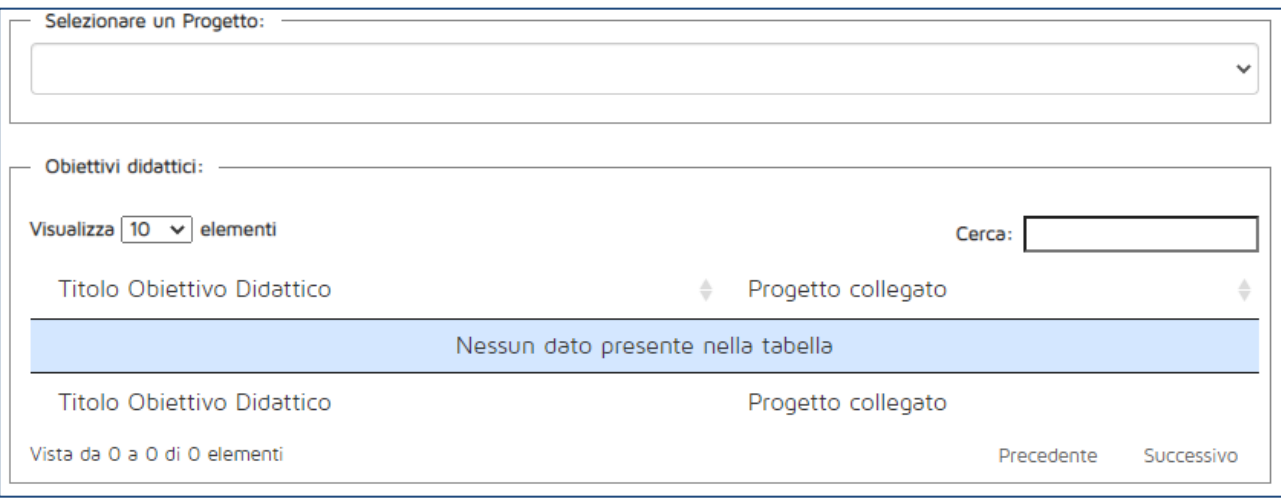

**Figura 19 - Tabella degli Obiettivi didattici**

<span id="page-16-1"></span>Per aggiungere un nuovo Obiettivo didattico, bisogna selezionare il Progetto di riferimento usando il menu a tendina in alto e poi cliccare sul pulsante "Inserisci Obiettivo didattico" che comparirà in fondo alla pagina.

La maschera per l'inserimento di un nuovo Obiettivo didattico, come si vede in [Figura 20,](#page-17-0) assomiglia a quella per l'inserimento di un nuovo Progetto.

I campi che vengono visualizzati a schermo vanno tutti compilati obbligatoriamente, eccetto quello degli erogatori (nel caso la formazione sia erogata da strutture interne). I dati richiesti sono i seguenti:

- **Titolo Obiettivo didattico:** inserire il titolo dell'Obiettivo didattico. Per evitare problemi di "Obiettivo didattico non trovato" in fase di caricamento massivo nel monitoraggio fisico, si consiglia di evitare:
	- o Doppi spazi;
	- o Punti e virgola;
	- o Trattini;
	- o Caratteri speciali;
- **È un obiettivo didattico con valutazione?:** la valutazione è obbligatoria solo se l'Obiettivo didattico è collegato a un Progetto relativo alle competenze e nel Progetto è stato indicato che la valutazione avviene per Obiettivo didattico. Se invece la valutazione è già stata indicata a livello di progetto, qui saranno visibili tutte le relative informazioni;
- **Modalità di valutazione dei risultati:** vedi campo omonimo nella sezione dei Progetti;
- **Descrizione di sistemi di valutazione dell'apprendimento:** vedi campo omonimo nella sezione dei Progetti;
- **Società di valutazione:** vedi campo omonimo nella sezione dei Progetti;

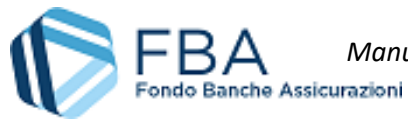

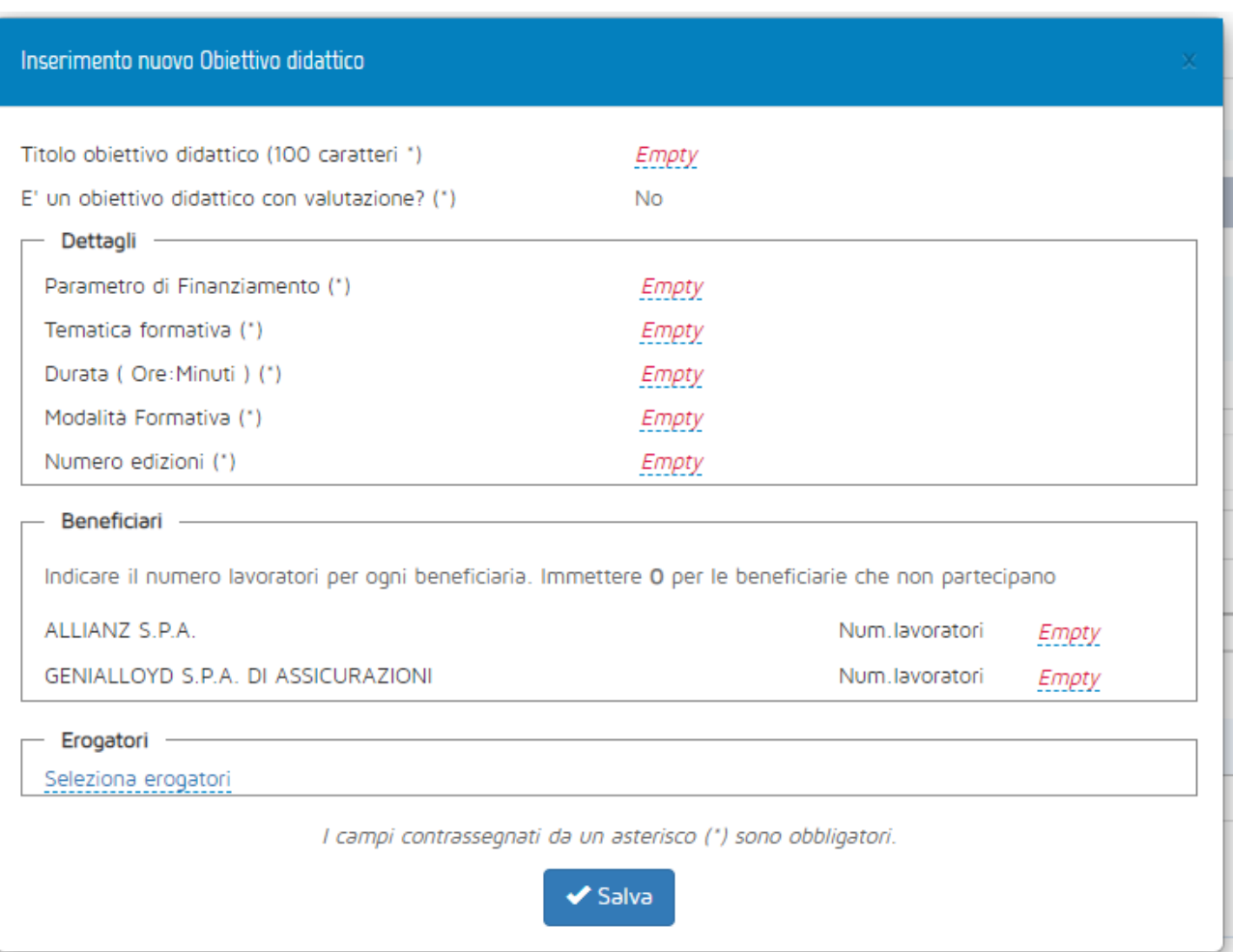

**Figura 20 - Maschera per l'inserimento di un Obiettivo didattico**

- <span id="page-17-0"></span>• **Certificato società di valutazione:** vedi campo omonimo nella sezione dei Progetti;
- **Parametro di finanziamento:** scegliere da un menu a tendina secondo i valori previsti. Se in fase di inserimento dei Piano, si è indicato che il Piano riguarda la formazione in materia di Salute e Sicurezza (D. Lgs. 81/2008), sarà automaticamente valorizzato il parametro "Salute e Sicurezza";
- **Tematica formativa:** scegliere da un menu a tendina il valore più appropriato. Se il parametro di finanziamento è uno tra informatica, lingua straniera o salute e sicurezza, questo campo viene valorizzato automaticamente;
- **Durata:** indicare le ore e i minuti di durata seguendo il formato hh:mm. Usare sempre almeno due cifre per esprimere il valore delle ore (es. "01:00");
- **Modalità formativa:** scegliere da un menu a tendina il valore più appropriato;
- **Numero edizioni:** inserire il numero di edizioni che si prevede di tenere del corso. A seconda della modalità ci sono i seguenti vincoli:
	- o Aula: qualsiasi numero di edizioni;
	- o Training on the job: numero di edizioni pari al numero dei lavoratori in formazione nell'Obiettivo didattico;
	- o Formazione a distanza: 1 sola edizione;
	- o Partecipazione a seminari e convegni: qualsiasi numero di edizioni;
	- o Project work: 1 sola edizione;

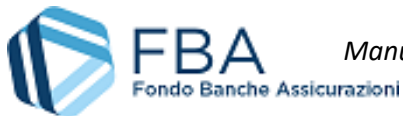

*Manuale dell'utente per la presentazione sul Conto Individuale o Aggregato* 19 di 35 [13/01/2020](#page-0-0) Doc. n° [SGACI\\_MUT\\_002](#page-0-1) - Ed.Rev.[: 1.](#page-0-2)

- o Coaching, tutoring e mentoring: numero di edizioni pari al numero dei lavoratori in formazione nell'Obiettivo didattico;
- o Aula virtuale: qualsiasi numero di edizioni;
- **Beneficiari:** inserire il numero di lavoratori di ciascuna beneficiaria che parteciperà al corso. Se i lavoratori di una beneficiaria non parteciperanno, inserire il valore "0";
- **Erogatori:** cliccare sulla scritta sottolineata "Seleziona erogatori", spuntare le caselle relative agli eventuali erogatori del corso e confermare cliccando sul pulsante azzurro con il ✓.

Una volta che tutte le informazioni necessarie sono state compilate, cliccare su Salva per aggiungere l'Obiettivo didattico all'appropriata tabella. Per accedervi e visualizzarne o modificarne i dati, basterà cliccare sulla sua riga.

Dalla schermata illustrata in [Figura 21](#page-18-0), è possibile compiere tre azioni: modificare l'Obiettivo didattico (cliccando sul pulsante "Modifica"), eliminarlo (cliccando sul pulsante "Elimina"), oppure tornare all'elenco degli Obiettivi didattici (cliccando sul tab "Obiettivi didattici" in alto nella pagina).

Modificando o eliminando un Obiettivo didattico verranno cancellati *tutti* i dati eventualmente inseriti nella sezione Piano finanziario (cfr. § [5.5\)](#page-19-0). Il sistema visualizzerà una finestra di dialogo chiedendo all'utente conferma dell'operazione.

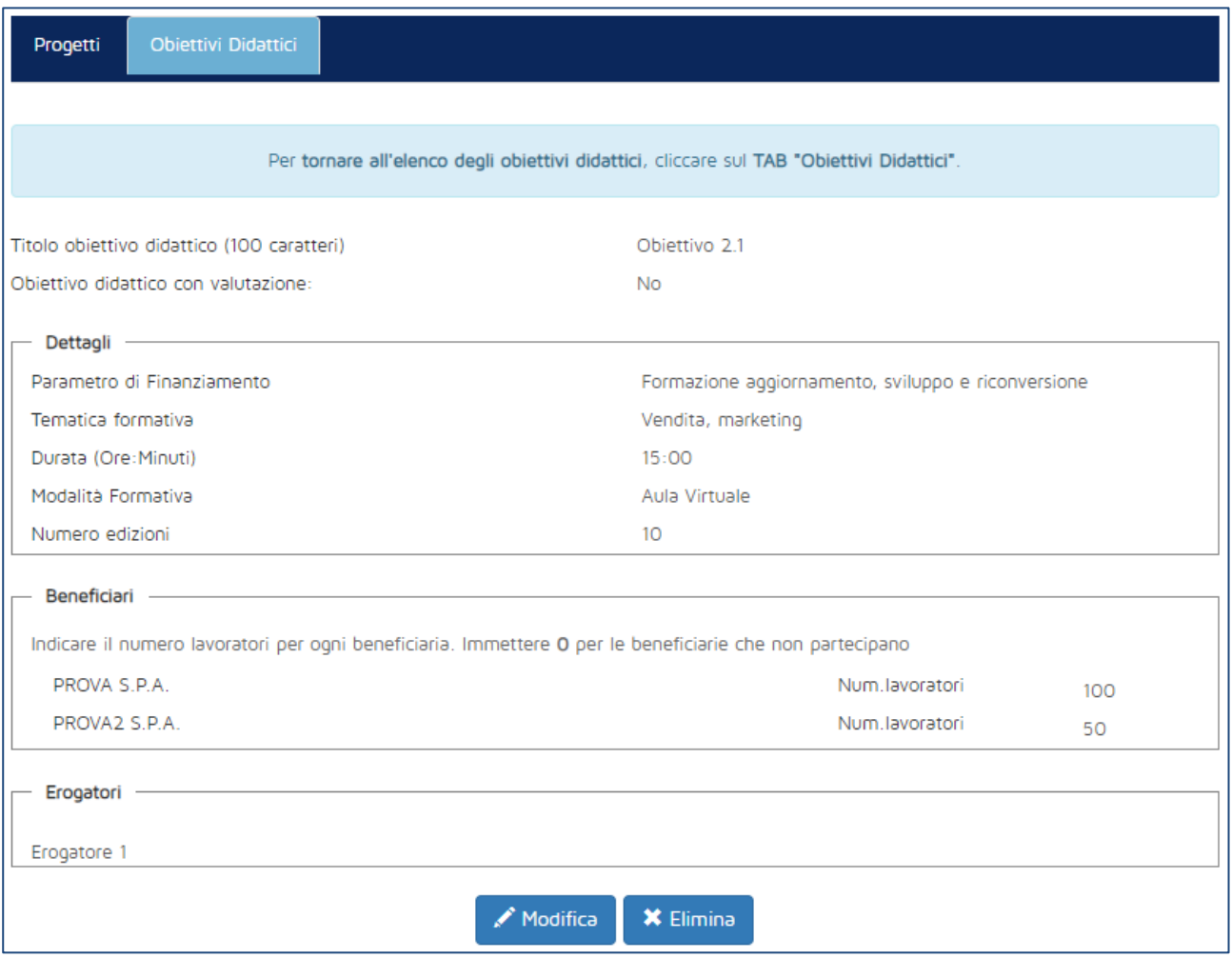

<span id="page-18-0"></span>**Figura 21 – Esempio di Obiettivo didattico inserito**

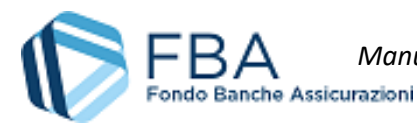

### <span id="page-19-0"></span>5.5. PIANO FINANZIARIO

La sezione Piano finanziario è divisa in quattro sottosezioni separate, accessibili tramite un menu orizzontale nella parte destra alta dello schermo: Dettagli beneficiarie, Riepilogo Beneficiarie, Tabella voci di spesa, Riepilogo e invio.

#### <span id="page-19-1"></span>5.6.1. DETTAGLI BENEFICIARIE

La prima sezione del piano finanziario, "Regime d'aiuti", può essere compilata solamente se nella sezione Piano formativo è stato aggiunto almeno un Obiettivo didattico (cfr. § [5.5.2\)](#page-16-0). Se si prova ad accedervi prima di aver inserito un obiettivo didattico, sarà visualizzato il messaggio di errore illustrato in [Figura 22.](#page-19-2)

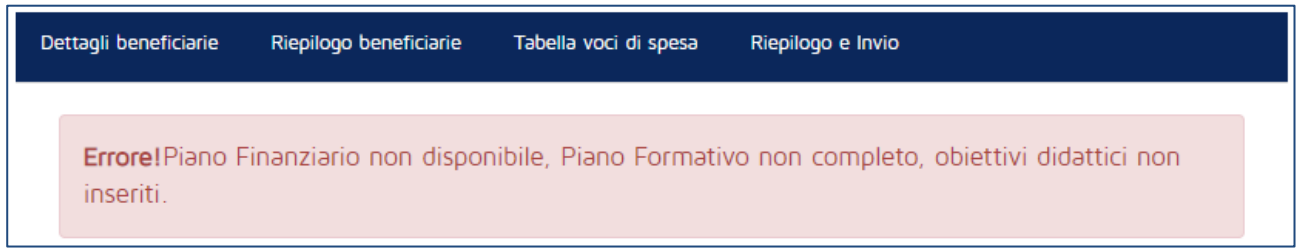

#### **Figura 22 - Piano finanziario non disponibile**

<span id="page-19-2"></span>Se invece nel piano è presente almeno un Obiettivo didattico, la schermata sarà simile a quella esemplificata in [Figura 23,](#page-20-0) composta da:

- Un riquadro per ogni impresa beneficiaria del piano, con quattro informazioni:
	- o Il finanziamento stimato all'interno del piano, ovverosia il prodotto tra il parametro di finanziamento degli obiettivi didattici, la durata del corso e il numero di dipendenti della beneficiaria in formazione;
	- o Il numero di ore di formazione totali previste nel Piano;
	- o Un campo in cui inserire il valore del finanziamento richiesto. Il valore del finanziamento richiesto da ciascuna beneficiaria non può superare l'importo rimanente sul proprio conto individuale. In caso di conto aggregato, invece, il finanziamento può essere ripartito a piacere tra le varie imprese beneficiarie, purché il finanziamento complessivo del Piano non superi l'importo rimanente sul conto aggregato del gruppo;
- Un riquadro finale con il complessivo dei dati di cui sopra per l'intero piano.

Una volta inseriti i dati, si può passare alla schermata successiva cliccando sul pulsante "Salva e prosegui" in fondo alla pagina.

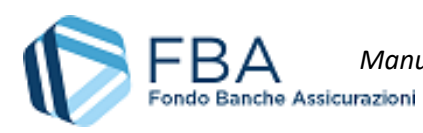

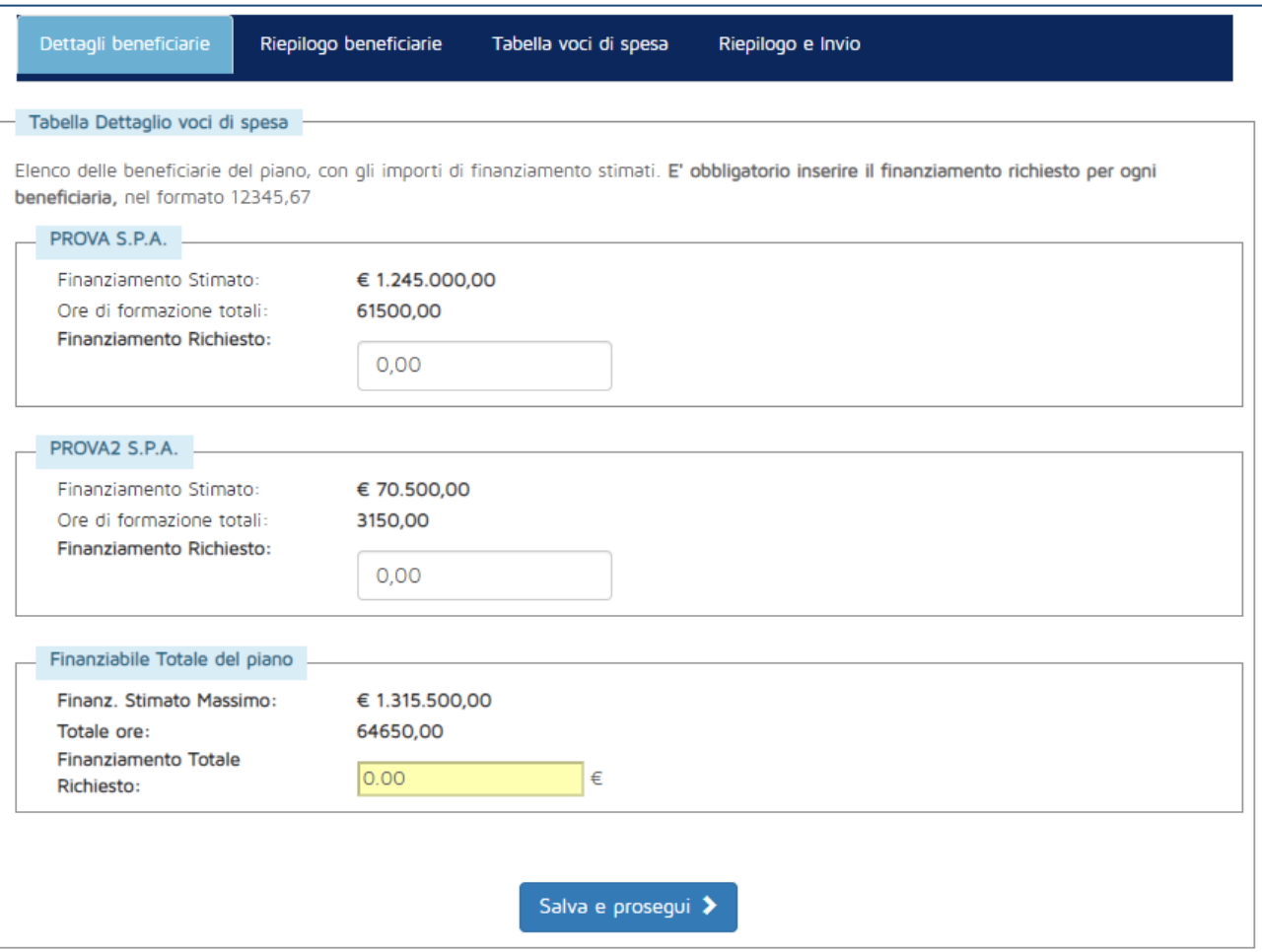

<span id="page-20-0"></span>**Figura 23 - Schermata del regime di aiuti**

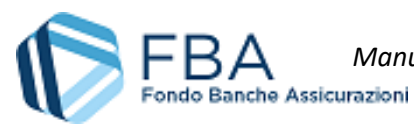

#### <span id="page-21-0"></span>5.6.2. RIEPILOGO BENEFICIARIE

In questa sezione sono semplicemente riepilogati i dati inseriti in precedenza.

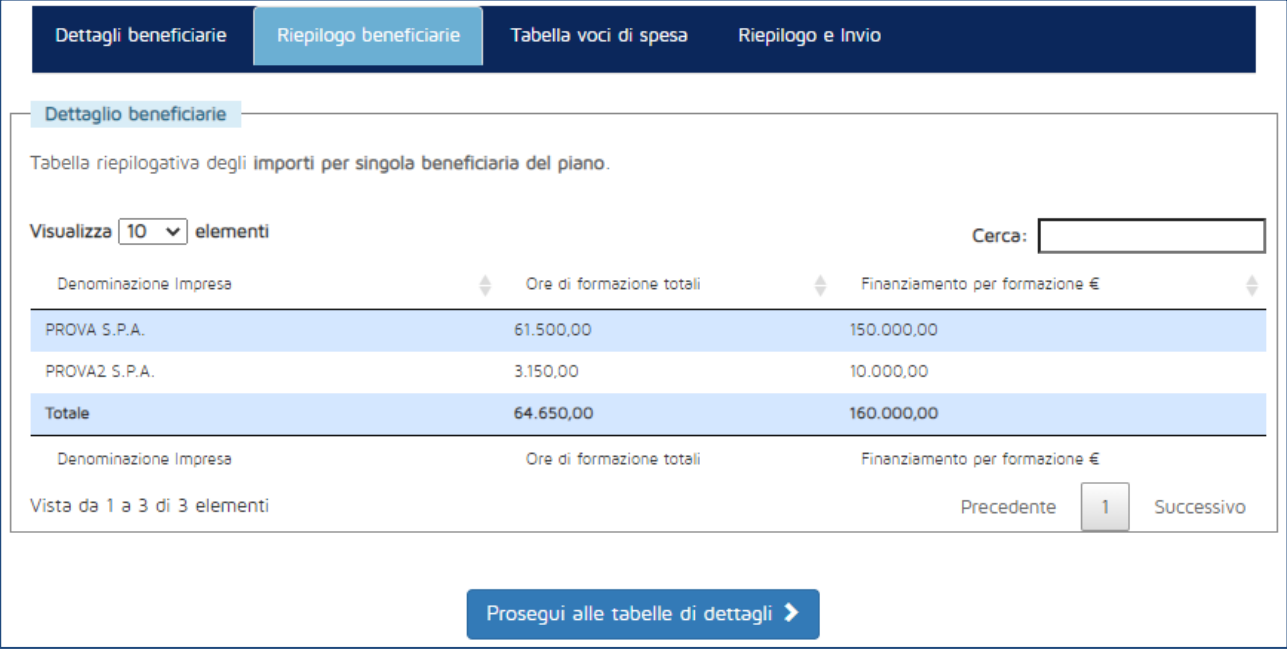

**Figura 24 - Dettagli finanziari delle beneficiarie**

Per passare alla schermata successiva, cliccare sul pulsante "Prosegui alle tabelle di dettagli" in fondo alla pagina.

#### <span id="page-21-1"></span>5.6.3. TABELLA VOCI DI SPESA

La tabella delle voci di spesa è la sezione del piano finanziario in cui il presentatore deve indicare come intende ripartire il finanziamento richiesto tra le varie voci di spesa.

Nei campi vanno inseriti gli importi in formato numerico con due cifre dopo la virgola.

Il totale degli importi deve essere esattamente uguale al finanziamento totale richiesto sul piano.

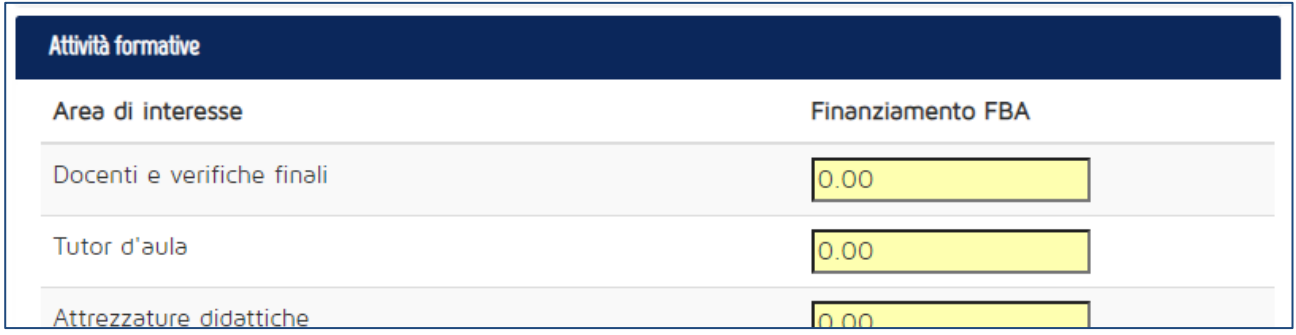

#### **Figura 25 - Esempio di sezione della tabella**

Una volta completata la compilazione della tabella, cliccare sul pulsante "Salva i dati e prosegui" in fondo alla pagina. Il sistema controllerà che siano stati rispettati tutti i parametri finanziari previsti.

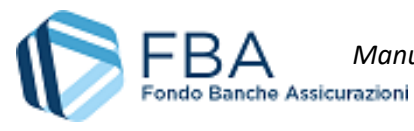

#### <span id="page-22-0"></span>5.6.4. RIEPILOGO E INVIO

Nella sezione Riepilogo e invio sarà possibile rivedere i dati complessivi del Piano e scaricare un'anteprima del formulario per assicurarsi che sia tutto a posto, prima di completare la presentazione inviando il Piano.

La caratteristica principale è una tabella simile a quella della sezione "Riepilogo beneficiarie" (cfr. § [5.6.2\)](#page-21-0).

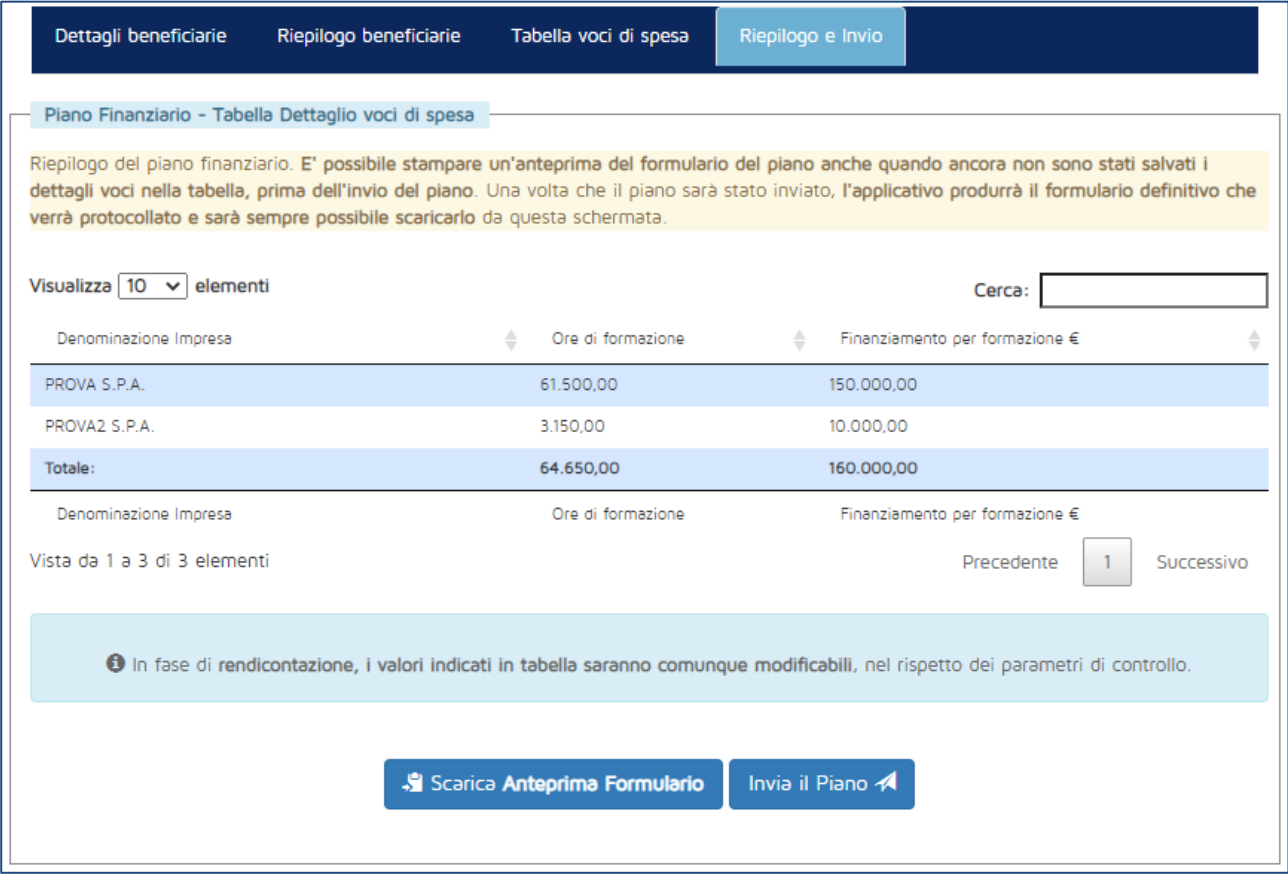

**Figura 26 - Maschera di riepilogo e invio**

Cliccando sul pulsante "Scarica anteprima formulario" sarà possibile effettuare un download di prova del documento che sarà prodotto all'invio del Piano, contenente tutti i dati inseriti fino a quel momento in piattaforma. L'unica differenza dal formulario vero e proprio è la mancanza del numero di protocollo, che sarà attribuito solamente all'atto dell'invio.

Dopo aver scaricato l'anteprima del formulario, comparirà il pulsante "Invia piano" [\(Figura 27\)](#page-23-0). Cliccando su di esso il piano sarà registrato e protocollato e potrà procedere alla successiva fase di ammissibilità.

Non sarà possibile inviare il Piano se il certificato ISO 9001 di uno degli erogatori censiti è scaduto.

Non sarà possibile inviare il Piano se, per una delle beneficiarie, in un Obiettivo didattico è stato indicato in formazione un numero di lavoratori superiore rispetto al numero di lavoratori in formazione indicato nella sezione delle imprese beneficiarie.

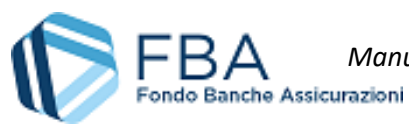

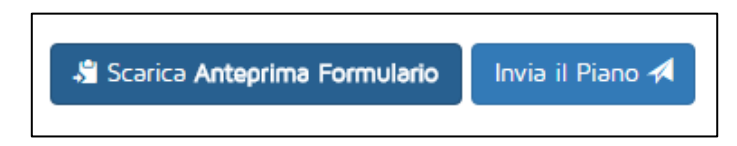

**Figura 27 - Invio del piano**

<span id="page-23-0"></span>Dopo l'invio del piano sarà possibile scaricare il formulario vero e proprio [\(Figura 28\)](#page-23-1), che sarà anche allegato al Piano nella sezione "Archivio files" (cfr. § [5.7\)](#page-26-0). Inoltre, non sarà più possibile modificare le informazioni inserite.

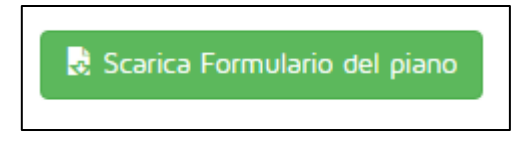

**Figura 28 - Pulsante "Scarica formulario"**

<span id="page-23-1"></span>**Il piano sarà immediatamente disponibile nella sezione di monitoraggio.**

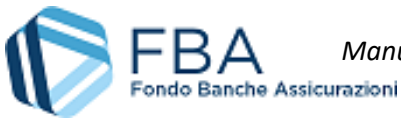

## <span id="page-24-0"></span>5.6. DATI SINTETICI DEL PIANO

La sezione "Dati sintetici" riassume le informazioni principali sulla struttura del piano. Vi sono indicati:

- Il settore di riferimento;
- Il titolo del piano;
- La tipologia del piano;
- Le finalità del piano;
- Il soggetto presentatore del piano;
- Le imprese coinvolte (con indicazione della ragione sociale, della partita IVA e della città della sede legale);
- Gli erogatori coinvolti (con indicazione della ragione sociale, della partita IVA e della città della sede legale);
- Il monte ore di formazione previste nel piano, calcolato moltiplicando il numero di ore di docenza di ciascun Obiettivo didattico per il numero di partecipanti previsti e sommando poi i prodotti risultanti;
- I Progetti contenuti nel Piano (con indicazione del titolo, della somma delle durate degli Obiettivi didattici che li compongono e della somma del numero di partecipanti degli Obiettivi didattici che li compongono);
- La somma del finanziamento richiesto da tutte le beneficiarie.

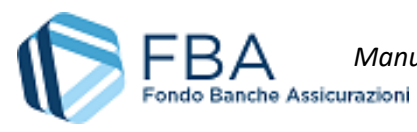

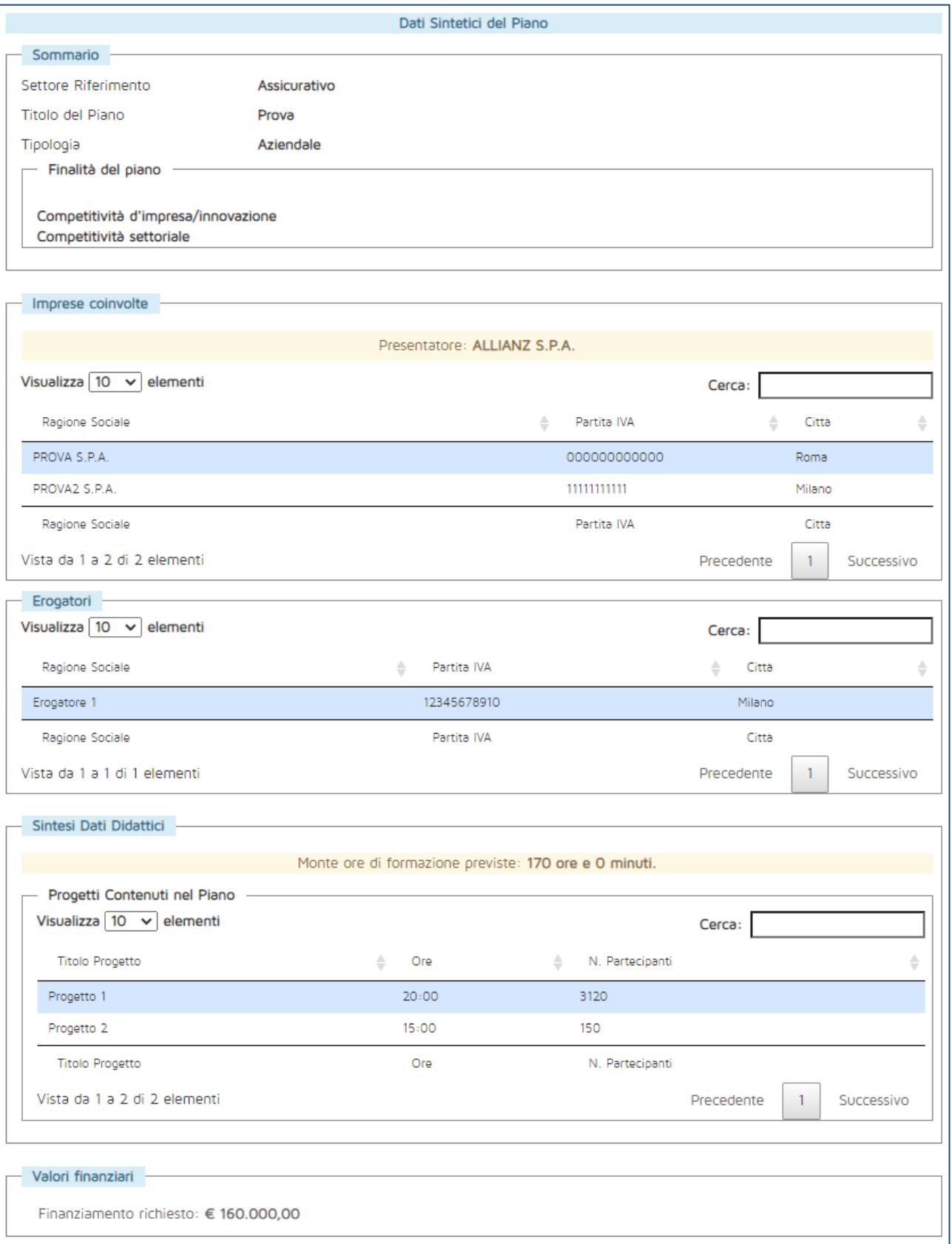

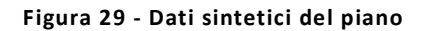

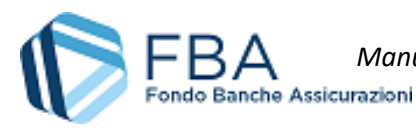

## <span id="page-26-0"></span>5.7. ARCHIVIO FILES

In questa sezione sono disponibili i documenti allegati dall'utente al piano, i documenti generati dalla piattaforma in relazione al Piano e una serie di template utili per la fase di monitoraggio.

È possibile allegare documenti, eventualmente richiesti da FBA, cliccando sul pulsante "Carica file".

Se un piano dovesse avere molti file allegati, sarà possibile utilizzare la funzione di ricerca disponibile nella parte alta della pagina. Sarà possibile cercare i documenti per nome o tipologia.

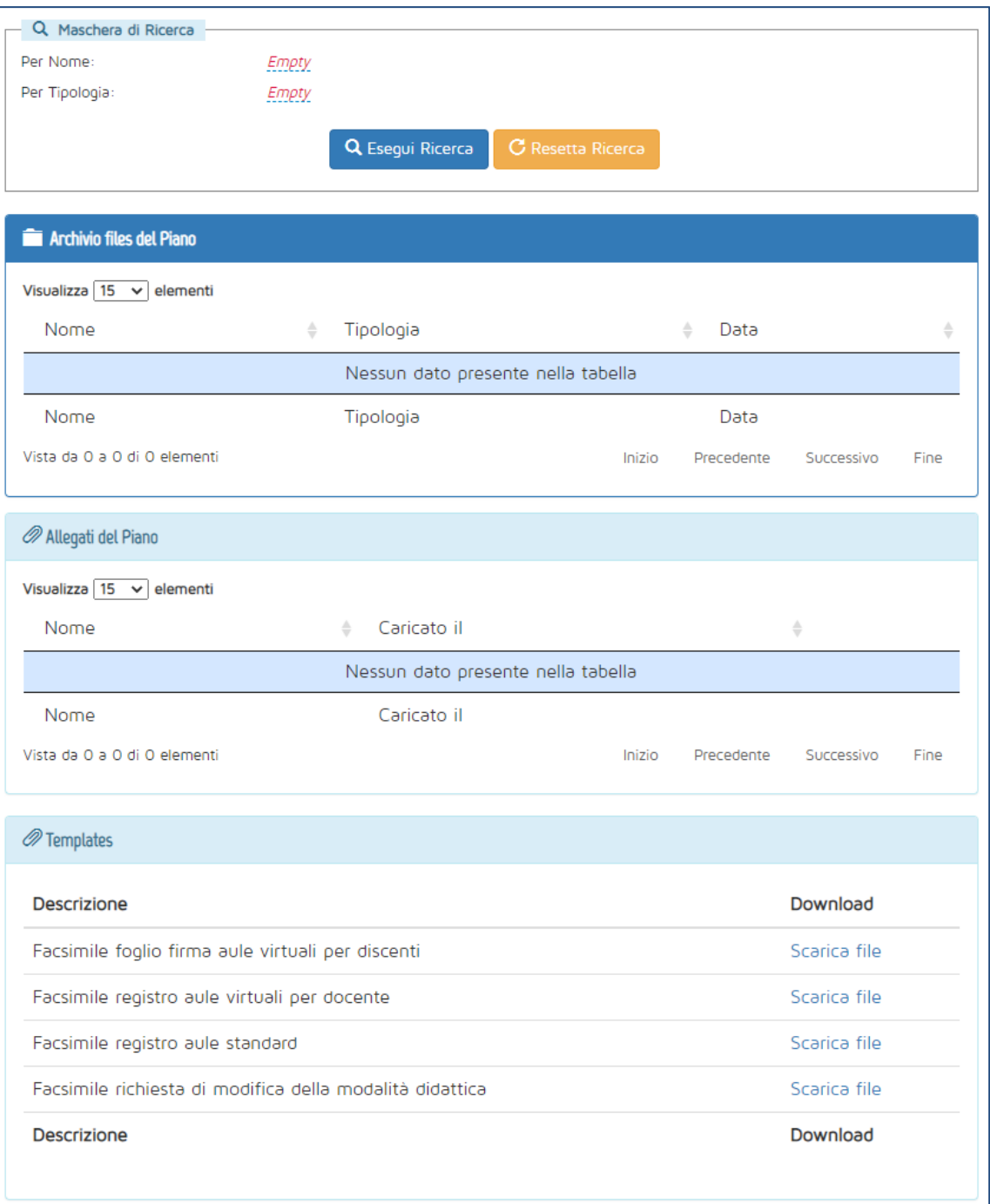

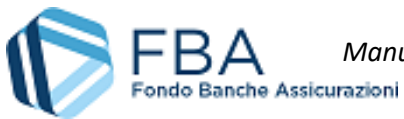

## <span id="page-27-0"></span>6. PIANI INDIVIDUALI

Per accedere alla sezione dei propri dati personali, cliccare su "Presentazione" nel menu in alto e poi su "Piani individuali" nel menu a discesa che si aprirà, come illustrato in [Figura 31.](#page-27-1)

| Presentazione -                     | Monitoraggio -                        |
|-------------------------------------|---------------------------------------|
| Piani Aziendali                     |                                       |
| Piani Individuali                   |                                       |
| Conto Individuale - Piani Aziendali |                                       |
|                                     | Conto Individuale - Piani Individuali |

**Figura 31 – Accesso alla sezione**

<span id="page-27-1"></span>Nella schermata che verrà visualizzata [\(Figura 32](#page-27-2)), fare clic su "Conto Individuale Tipo Individuale".

| Conto Individuale - Piani Individuali  |                              |               |                              |
|----------------------------------------|------------------------------|---------------|------------------------------|
| Visualizza 10 v elementi               |                              |               | Cerca:                       |
| Nome                                   | Categoria<br>÷               | Presentazione | Monitoraggio<br>$\div$<br>ê. |
| Conto Individuale Tipo Individuale     | Individuale CI               | Aperta        | Aperto                       |
| Conto Individuale Tipo Alta Formazione | Individuale Specialistico Cl | Aperta        | Aperto                       |
| Nome                                   | Categoria                    | Presentazione | Monitoraggio                 |
| Vista da 1 a 2 di 2 elementi           |                              |               | Precedente<br>Successivo     |

**Figura 32 – Piani individuali del Conto Individuale**

<span id="page-27-2"></span>Si aprirà una pagina con la tabella dei piani già inseriti, come illustrato in [Figura 33](#page-27-3). Nell'esempio la tabella è vuota perché l'impresa non ha ancora presentato domande di finanziamento.

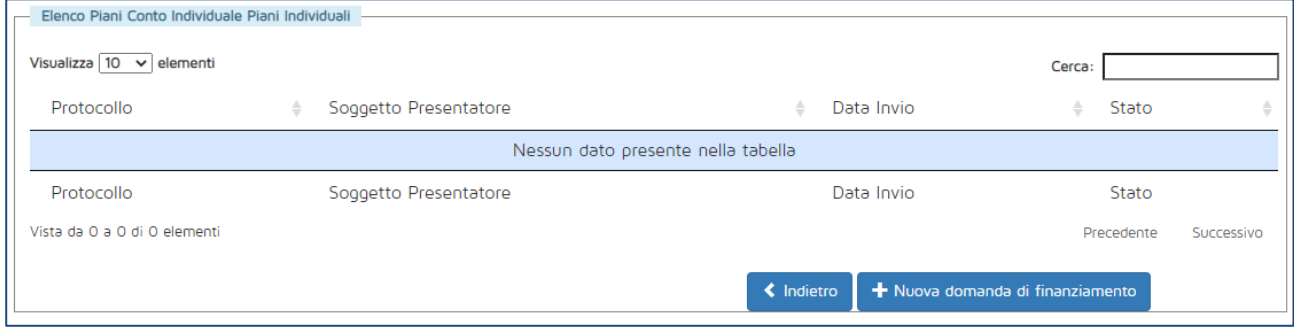

#### **Figura 33 – Tabella delle domande di finanziamento**

<span id="page-27-3"></span>Per inserire una nuova domanda di finanziamento, cliccare sul pulsante "Nuova domanda di finanziamento". Verrà visualizzata la schermata illustrata in [Figura 34,](#page-28-0) nella quale andranno inserite le informazioni della domanda di finanziamento.

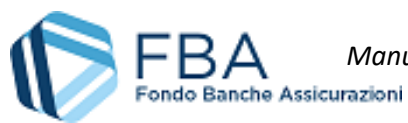

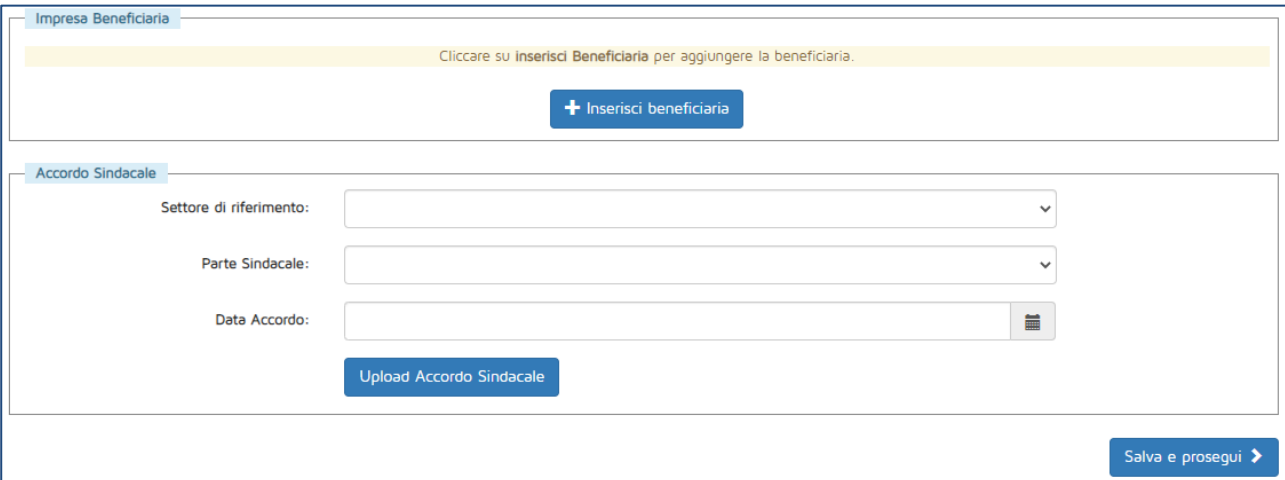

**Figura 34 – Inserimento della domanda di finanziamento**

<span id="page-28-0"></span>Cliccare sul pulsante "Inserisci beneficiaria" per indicare l'impresa beneficiaria della domanda di finanziamento. Si aprirà una finestra di dialogo come quella illustrata in [Figura 37](#page-30-0) contenente tutte le imprese che appartengono al gruppo di cui fa parte l'impresa presentatrice. Cliccare sulla riga della tabella relativa all'impresa che si vuole aggiungere al Piano e confermare l'operazione.

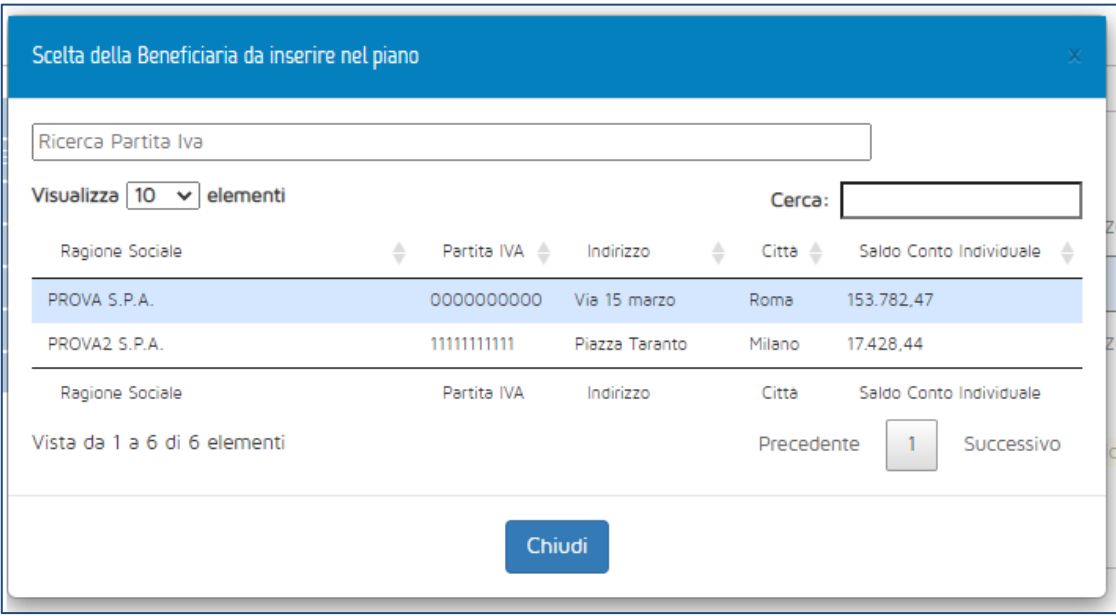

**Figura 35 – Scelta dell'impresa beneficiaria**

Per quanto riguarda l'accordo sindacale, si dovrà indicare:

- Settore di riferimento del Piano, se Assicurativo o Creditizio–finanziario;
- Tipologia parte sindacale: indicare se l'accordo sindacale è stato firmato con un RSU, una RSA, una rappresentanza settoriale, territoriale o nazionale, oppure con una rappresentanza di gruppo. A seconda della tipologia selezionata, compariranno dei campi per indicare il nominativo del rappresentante unico o dei rappresentanti C.G.I.L., C.I.S.L. e/o U.I.L. firmatari dell'accordo;

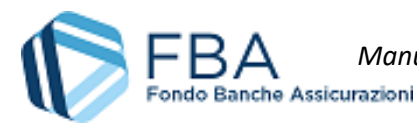

- Rappresentante datoriale: indicare il nominativo del rappresentante datoriale firmatario dell'accordo;
- Data accordo: la data in cui l'accordo sindacale relativo al Piano formativo è stato firmato. Deve essere precedente o uguale al giorno di inserimento dell'informazione in piattaforma;
- Upload Accordo sindacale: modulo per l'upload della scansione dell'accordo sindacale;

Se si carica un file, è possibile sostituirlo cliccando sul pulsante "Modifica file caricato" giallo che comparirà in basso a destra. Se tutti i dati sono corretti, cliccare sul pulsante "Salva e prosegui".

Se invece non si intende salvare i dati, basta uscire da questa sezione per evitare che vengano registrati.

Nella schermata successiva [\(Figura 36](#page-29-0)) occorre scegliere l'Erogatore della domanda di finanziamento, indicare l'importo del finanziamento richiesto a FBA (che non può superare l'importo rimanente sul conto individuale o aggregato dell'impresa beneficiaria) e sbarrare la casella se la domanda di finanziamento riguarda formazione relativa a Salute e Sicurezza (D. Lgs. 81/2008).

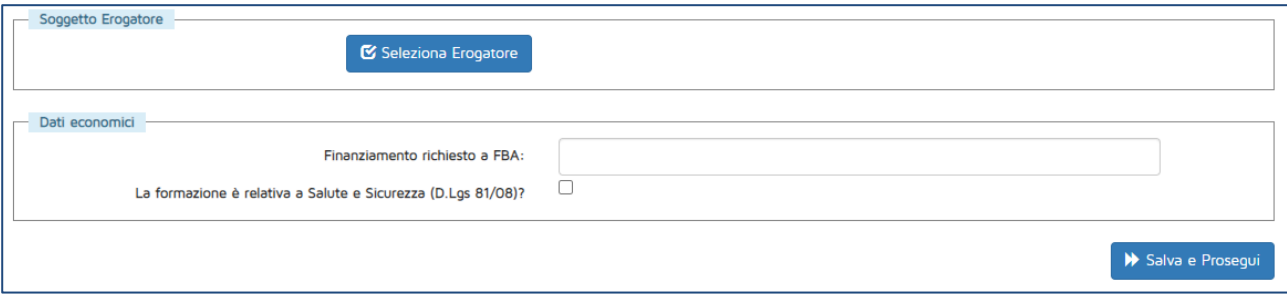

**Figura 36 – Scelta dell'erogatore e richiesta del finanziamento**

<span id="page-29-0"></span>Cliccando sul pulsante "Seleziona attuatore", si aprirà una maschera come quella illustrata in [Figura 37,](#page-30-0) nella quale sarà possibile ricercare l'impresa che si desidera aggiungere.

**Se non si riesce a trovare l'erogatore desiderato**, potrebbe essere necessario aggiungerlo all'elenco mediante la sezione "Gestione erogatori" presente nell'anagrafica impresa. Se l'erogatore risulta già presente nell'elenco di questa sezione, ma non è associabile al piano, potrebbe non soddisfare i requisiti previsti dal *Vademecum operativo per il Conto Individuale*.

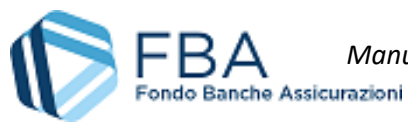

| <b>Inserimento Erogatore</b>                                                                                                    |              |             |                     |    |            |
|----------------------------------------------------------------------------------------------------|--------------|-------------|---------------------|----|------------|
| E' possibile ricercare in questo elenco con la casella Cerca per qualsiasi colonna presente in tabella.<br>Cliccare su un Erogatore per aggiungerlo. |              |             |                     |    |            |
| Visualizza 10 v elementi                                                                                                    | Cerca:       |             |                     |    |            |
| Ragione Sociale                                                                                                    | $\triangleq$ | Partita IVA | Città               |    |            |
| Erogatore 1                                                                                                    |              | 12345678910 | Milano              |    |            |
| Erogatore 2                                                                                                    |              | 10987654321 | Roma                |    |            |
| Ergoatore 3                                                                                                    |              | 12312312345 | Roma                |    |            |
| Erogatore 4                                                                                                    |              | 32132132154 | Pavia               |    |            |
| Ragione Sociale                                                                                                    |              | Partita IVA | Città               |    |            |
| Vista da 1 a 10 di 757 elementi<br>Precedente                                                                                                    |              | з           | 5<br>$\mathbb{R}^2$ | 76 | Successivo |
| Chiudi                                                                                                    |              |             |                     |    |            |

**Figura 37 – Ricerca soggetti attuatori**

<span id="page-30-0"></span>Per aggiungere l'attuatore desiderato al Piano, cliccare sulla sua riga nella tabella della maschera e cliccare su "OK" nella finestra di dialogo che comparirà subito dopo.

Se il soggetto non è certificato ISO 9001, comparirà il pulsante "Documento requisiti attuatore" per caricare la documentazione attestante il possesso dei requisiti indicati dal *Vademecum operativo per il Conto Individuale*.

Cliccando sul pulsante "Salva e prosegui", se tutti i campi sono stati compilati correttamente, si passerà alla schermata successiva, riepilogativa dei dati dell'accordo sindacale e della domanda di finanziamento.

In questa schermata, dopo aver rivisto i dati, sarà possibile:

- Tornare all'elenco delle domande di finanziamento senza inviare la presente;
- Modificare qualsiasi delle informazioni inserite in precedenza;
- Cancellare la domanda di finanziamento;
- Concludere la procedura inviando la domanda di finanziamento.

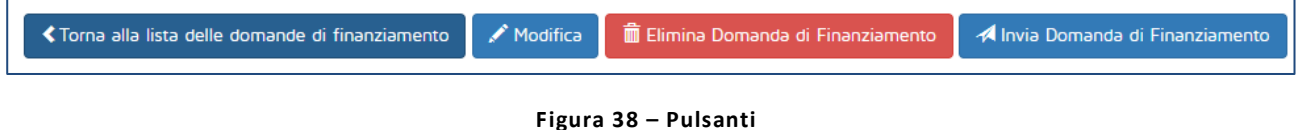

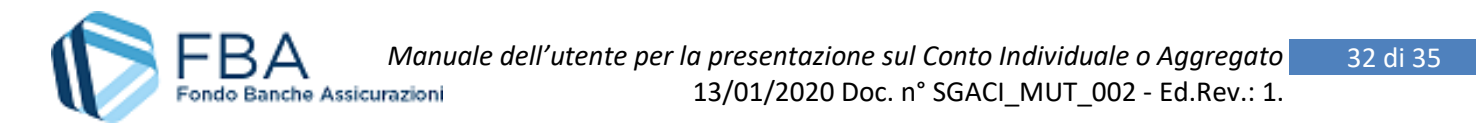

# <span id="page-31-0"></span>7. PIANI DI ALTA FORMAZIONE INDIVIDUALE

Per accedere alla sezione dei propri dati personali, cliccare su "Presentazione" nel menu in alto e poi su "Piani individuali" nel menu a discesa che si aprirà, come illustrato in [Figura 39.](#page-31-1)

| Presentazione -                     | Monitoraggio -                        |
|-------------------------------------|---------------------------------------|
| Piani Aziendali                     |                                       |
| Piani Individuali                   |                                       |
| Conto Individuale - Piani Aziendali |                                       |
|                                     | Conto Individuale - Piani Individuali |

**Figura 39 – Accesso alla sezione**

<span id="page-31-1"></span>Nella schermata che verrà visualizzata [\(Figura 32](#page-27-2)), fare clic su "Conto Individuale Tipo Alta Formazione".

| Conto Individuale - Piani Individuali  |                              |                    |                          |
|----------------------------------------|------------------------------|--------------------|--------------------------|
| Visualizza 10 v elementi               |                              |                    | Cerca:                   |
| Nome                                   | Categoria<br>÷               | Presentazione<br>÷ | Monitoraggio<br>÷<br>÷   |
| Conto Individuale Tipo Individuale     | Individuale CI               | Aperta             | Aperto                   |
| Conto Individuale Tipo Alta Formazione | Individuale Specialistico CI | Aperta             | Aperto                   |
| Nome                                   | Categoria                    | Presentazione      | Monitoraggio             |
| Vista da 1 a 2 di 2 elementi           |                              |                    | Precedente<br>Successivo |

**Figura 40 – Piani individuali del Conto Individuale**

Si aprirà una pagina con la tabella dei piani già inseriti, come illustrato in [Figura 33](#page-27-3). Nell'esempio la tabella è vuota perché l'impresa non ha ancora presentato domande di finanziamento.

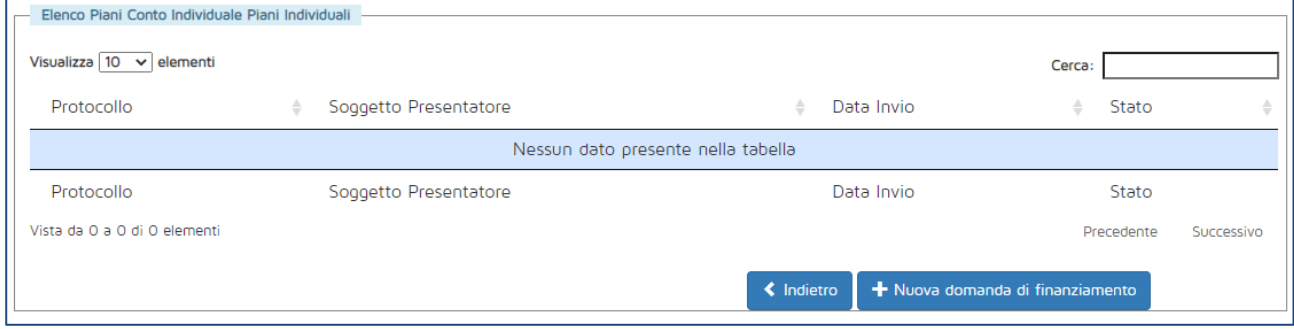

#### **Figura 41 – Tabella delle domande di finanziamento**

Per inserire una nuova domanda di finanziamento, cliccare sul pulsante "Nuova domanda di finanziamento". Verrà visualizzata la schermata illustrata in [Figura 42,](#page-32-0) nella quale andranno inserite le informazioni della domanda di finanziamento.

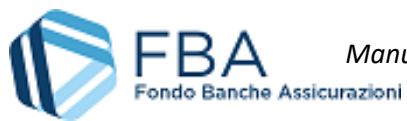

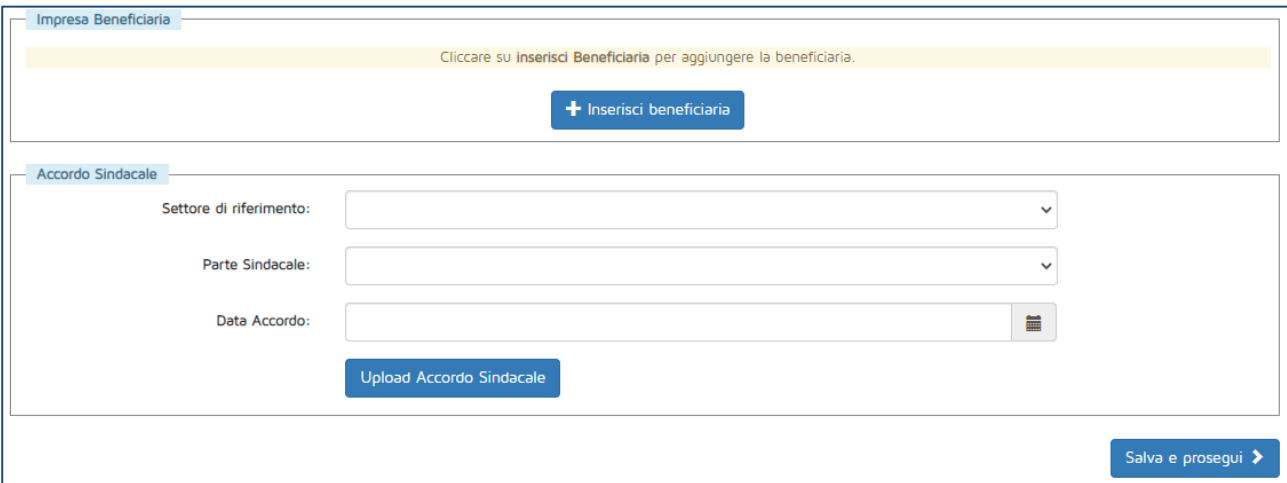

**Figura 42 – Inserimento della domanda di finanziamento**

<span id="page-32-0"></span>Cliccare sul pulsante "Inserisci beneficiaria" per indicare l'impresa beneficiaria della domanda di finanziamento. Si aprirà una finestra di dialogo come quella illustrata in [Figura 37](#page-30-0) contenente tutte le imprese che appartengono al gruppo di cui fa parte l'impresa presentatrice. Cliccare sulla riga della tabella relativa all'impresa che si vuole aggiungere al Piano e confermare l'operazione.

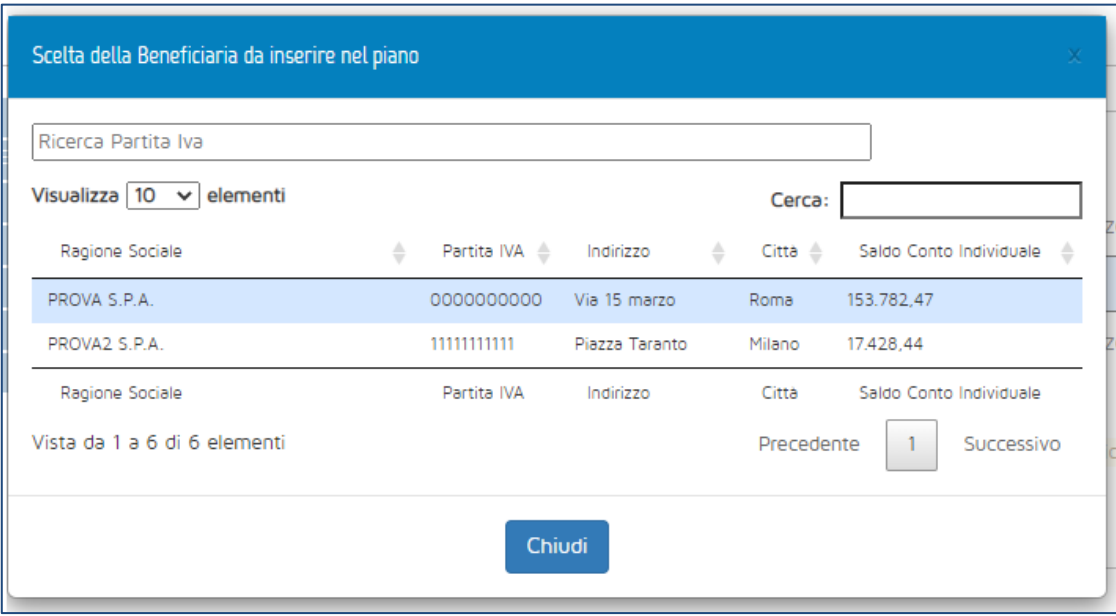

**Figura 43 – Scelta dell'impresa beneficiaria**

Per quanto riguarda l'accordo sindacale, si dovrà indicare:

- Settore di riferimento del Piano, se Assicurativo o Creditizio–finanziario;
- Tipologia parte sindacale: indicare se l'accordo sindacale è stato firmato con un RSU, una RSA, una rappresentanza settoriale, territoriale o nazionale, oppure con una rappresentanza di gruppo. A seconda della tipologia selezionata, compariranno dei campi per indicare il nominativo del rappresentante unico o dei rappresentanti C.G.I.L., C.I.S.L. e/o U.I.L. firmatari dell'accordo;

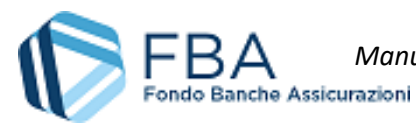

- Rappresentante datoriale: indicare il nominativo del rappresentante datoriale firmatario dell'accordo;
- Data accordo: la data in cui l'accordo sindacale relativo al Piano formativo è stato firmato. Deve essere precedente o uguale al giorno di inserimento dell'informazione in piattaforma;
- Upload Accordo sindacale: modulo per l'upload della scansione dell'accordo sindacale;

Se si carica un file, è possibile sostituirlo cliccando sul pulsante "Modifica file caricato" giallo che comparirà in basso a destra. Se tutti i dati sono corretti, cliccare sul pulsante "Salva e prosegui".

Se invece non si intende salvare i dati, basta uscire da questa sezione per evitare che vengano registrati.

Nella schermata successiva [\(Figura 44\)](#page-33-0) occorre scegliere il numero di lavoratori in formazione per ciascuna tipologia di corso, indicare l'importo del finanziamento richiesto a FBA (che non può superare l'importo rimanente sul conto individuale o aggregato dell'impresa beneficiaria) e sbarrare la casella se la domanda di finanziamento riguarda formazione relativa a Salute e Sicurezza (D. Lgs. 81/2008).

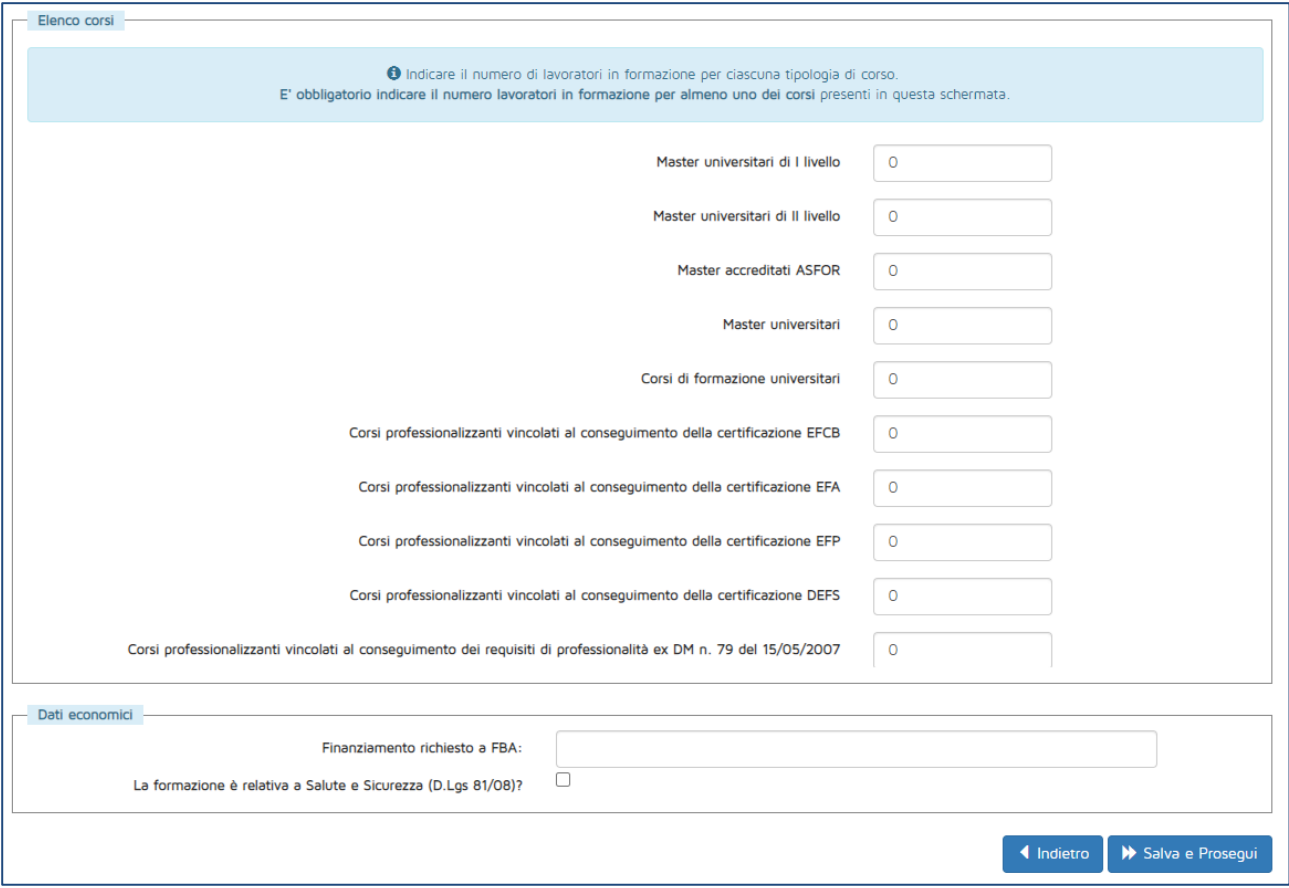

**Figura 44 – Scelta delle tipologie dei corsi e richiesta del finanziamento**

<span id="page-33-0"></span>Cliccando sul pulsante "Salva e prosegui", se tutti i campi sono stati compilati correttamente, si passerà alla schermata successiva, riepilogativa dei dati dell'accordo sindacale e della domanda di finanziamento.

In questa schermata, dopo aver rivisto i dati, sarà possibile:

- Tornare all'elenco delle domande di finanziamento senza inviare la presente;
- Modificare qualsiasi delle informazioni inserite in precedenza;

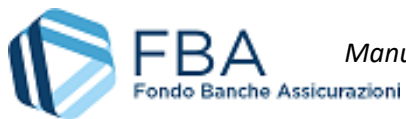

*Manuale dell'utente per la presentazione sul Conto Individuale o Aggregato* 35 di 35 [13/01/2020](#page-0-0) Doc. n° [SGACI\\_MUT\\_002](#page-0-1) - Ed.Rev.[: 1.](#page-0-2)

- Cancellare la domanda di finanziamento;
- Concludere la procedura inviando la domanda di finanziamento.

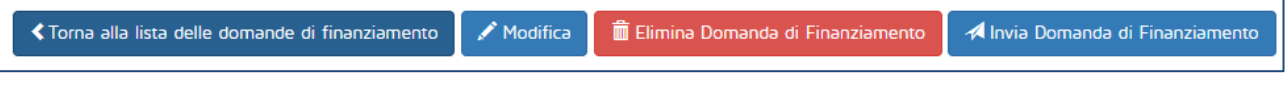

**Figura 45 – Pulsanti**